## CONVERTIBLE NOTEBOOK

# REFERENCEGUIDE

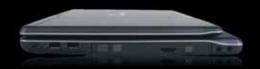

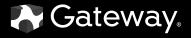

# **Contents**

| Chapter 1: About This Reference                                                                                                    |                                              |
|----------------------------------------------------------------------------------------------------|----------------------------------------------|
| About this guide                                                                                                    |                                              |
| Accessing your online User Guide                                                                                                    | 2                                            |
| Gateway contact information                                                                                                    | 3                                            |
| Gateway model and serial number                                                                                                    | 3                                            |
| Microsoft Certificate of Authenticity                                                                                                    | 3                                            |
| For more information                                                                                                    | 4                                            |
|                                                                                                    |                                              |
| Chapter 2: Checking Out Your Notebook                                                                                                    |                                              |
| Top                                                                                                    | 6                                            |
| Front                                                                                                    | 7                                            |
| Left                                                                                                    | 7                                            |
| Right                                                                                                    | 9                                            |
| Back                                                                                                    | . 10                                         |
| Bottom                                                                                                    | . 11                                         |
| Keyboard area                                                                                                    | . 12                                         |
|                                                                                                    | 4=                                           |
| Chapter 3: Setting Up and Getting Started                                                                                                    |                                              |
| Working safely and comfortably                                                                                                    |                                              |
| Reducing eye strain                                                                                                    |                                              |
| Setting up your computer desk and chair                                                                                                    |                                              |
| Sitting at your convertible notebook                                                                                                    |                                              |
| Avoiding discomfort and injury from repetitive strain                                                                                                    |                                              |
| Connecting the AC adapter                                                                                                    |                                              |
| Protecting from power source problems                                                                                                    |                                              |
|                                                                                                    | 20                                           |
|                                                                                                    |                                              |
| Connecting to a broadband modem or network                                                                                                    | . 21                                         |
| Connecting to a broadband modem or network                                                                                                    | . 21                                         |
| Connecting to a broadband modem or network  Starting your convertible notebook                                                                             | . 21<br>. 22<br>. 23                         |
| Connecting to a broadband modem or network  Starting your convertible notebook  Waking up your convertible notebook                                        | . 21<br>. 22<br>. 23<br>. 24                 |
| Connecting to a broadband modem or network  Starting your convertible notebook  Waking up your convertible notebook                                        | . 21<br>. 22<br>. 23<br>. 24                 |
| Connecting to a broadband modem or network  Starting your convertible notebook                                                                             | . 21<br>. 22<br>. 23<br>. 24<br>. 25         |
| Connecting the dial-up modem                                                                                                    | . 21<br>. 22<br>. 23<br>. 24<br>. 25<br>. 26 |
| Connecting to a broadband modem or network  Starting your convertible notebook  Waking up your convertible notebook  Turning off your convertible notebook | . 21<br>. 22<br>. 23<br>. 24<br>. 25<br>. 26 |

#### Contents

| System key combinations                         | . 30      |
|-------------------------------------------------|-----------|
| Using the tablet control buttons                | . 32      |
| Using the fingerprint reader                    | . 34      |
| Running the TouchStrip Tutorial                 | . 34      |
| Enrolling your fingerprints                     | . 35      |
| Using the Fingerprint Control Center            | . 38      |
| Using the fingerprint reader features           | . 38      |
| Using the EZ Pad touchpad                       | . 39      |
| Using the fingerprint reader as a touchpad      |           |
| Using the display                               |           |
| Converting from notebook to tablet mode         |           |
| Changing display orientation                    |           |
| Adjusting brightness                            |           |
| Using the digital pen                           |           |
| Storing and removing the digital pen            |           |
| Pen alarm                                       |           |
| Using the touch sensitive screen feature        |           |
| Adjusting the volume                            |           |
| Turning your wireless radio on or off           |           |
| IEEE 802.11 wireless network radio              |           |
| Bluetooth radio                                 |           |
|                                                 |           |
| Chapter 4: Using Drives and Accessories         | <b>55</b> |
| Using the DVD drive                             | . 56      |
| Identifying drive types                         | . 56      |
| Using a CD or DVD                               | . 57      |
| Using the memory card reader                    | . 58      |
| Memory card types                               | . 58      |
| Inserting a memory card                         | . 58      |
| Using a memory card                             |           |
| Removing a memory card                          | . 59      |
| Adding and removing a PC Card                   |           |
| Using a port replicator                         | . 60      |
| Installing a printer or other peripheral device |           |
| Connecting a USB device                         |           |
| Connecting an IEEE 1394 device                  |           |
| Viewing the display on a projector or monitor   |           |

| Adjusting the display properties                  | 64 |
|---------------------------------------------------|----|
| Using the projector or monitor for a presentation | 66 |
| Ordering accessories                              |    |
|                                                   |    |
| Chapter 5: Managing Power                         |    |
| Monitoring the battery charge                     |    |
| Recharging the battery                            |    |
| Changing the battery                              |    |
| Replacing the battery                             |    |
| Recalibrating the battery                         |    |
| Getting the most from your battery                |    |
| Maximizing battery performance                    |    |
| Conserving battery power                          |    |
| Using alternate power sources                     |    |
| Changing power modes                              |    |
| Changing convertible notebook power settings      |    |
| Changing the power plan                           |    |
| Changing advanced settings                        | 78 |
| Chantan C. T. a. P. a. Market and                 | 04 |
| Chapter 6: Traveling with Your Notebook           |    |
| Packing your convertible notebook                 |    |
| Traveling by air                                  |    |
| Dial-up modem                                     |    |
| Radio frequency wireless connections              |    |
| Files                                             |    |
| Security                                          |    |
| Power                                             |    |
| Additional tips                                   | 85 |
| Chapter 7: Maintaining Your Notebook              | 27 |
| Caring for your convertible notebook              |    |
| Display screen                                    |    |
| Digital pen                                       |    |
| Cleaning your convertible notebook                |    |
| Cleaning the exterior                             |    |
| Cleaning the keyboard                             |    |
| Cleaning the convertible notebook screen          |    |
| Maintaining the battery                           |    |
|                                                   |    |

### Contents

| Storing batteries                               | 92    |
|-------------------------------------------------|-------|
| Cleaning CDs or DVDs                            | 93    |
| Recovering your system                          |       |
| Recovering pre-installed software and drivers   | 94    |
| Using Microsoft System Restore                  | . 101 |
| Recovering your system to its factory condition | . 103 |
| Recovering your system using the Windows DVD    | . 105 |
| Chapter 8: Upgrading Your Notebook              | 107   |
| Preventing static electricity discharge         | . 108 |
| Adding or replacing memory modules              | . 109 |
| Replacing the hard drive kit                    |       |
| Chapter 9: Troubleshooting                      | 117   |
| Safety guidelines                               |       |
| First steps                                     | 118   |
| Troubleshooting                                 |       |
| Audio                                           | . 119 |
| Batteries                                       |       |
| Digital pen                                     | . 119 |
| Diskette drive (external)                       |       |
| Display                                         |       |
| DVD drives                                      |       |
| Ethernet                                        | . 123 |
| File management                                 |       |
| Fingerprint reader                              |       |
| Hard drive                                      | . 124 |
| Internet                                        | . 125 |
| Keyboard                                        |       |
| Media Center                                    |       |
| Memory                                          |       |
| Memory card reader                              |       |
| Modem (cable or DSL)                            |       |
| Modem (dial-up)                                 |       |
| Mouse                                           |       |
| Networks (wired)                                |       |
| Networks (wireless)                             |       |
| Passwords                                       |       |

#### www.gateway.com

| Index                                | 155   |
|--------------------------------------|-------|
| Appendix A: Legal Information        | 145   |
| Before calling Gateway Customer Care | . 143 |
| Telephone support                    |       |
| Video                                |       |
| Touchpad or pointing device          |       |
| Status indicators                    |       |
| Sound                                |       |
| Printer                              |       |
| Power                                |       |
| Pointing device                      | . 140 |
| PC Cards                             | . 139 |

# CHAPTER 1

## **About This Reference**

- About this guide
- Accessing your online User Guide
- Gateway contact information
- Microsoft Certificate of Authenticity
- For more information

# About this guide

This guide includes information and maintenance instructions that are specific to your model of Gateway convertible notebook. For all other notebook information, see your online *User Guide*.

# Accessing your online User Guide

In addition to this guide, your online *User Guide* has been included on your hard drive. Your *User Guide* is an in-depth, easy-to-read manual that includes information on the following topics:

- Help and technical support
- Using and customizing Windows and other software
- Using the Internet
- Protecting your files
- Playing and recording media
- Networking

### ▶ To access your online *User Guide*:

# Gateway contact information

## **1**

#### Important

The labels shown in this section are for informational purposes only. Label information varies by model, features ordered, and location.

## Gateway model and serial number

The label on the bottom of your convertible notebook contains information that identifies your convertible notebook model and its features. Gateway Customer Care will need this information if you call for assistance.

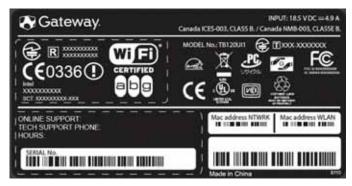

# Microsoft Certificate of Authenticity

The Microsoft Certificate of Authenticity label found on the bottom of your convertible notebook includes the product key code for your operating system.

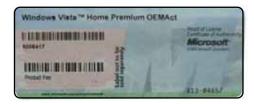

## For more information

For more information about your convertible notebook, visit Gateway's *Support* page at <a href="www.gateway.com">www.gateway.com</a> or the Web address shown on your convertible notebook's label. The *Support* page also has links to additional Gateway documentation and detailed specifications.

# CHAPTER2

# **Checking Out Your Notebook**

- Top
- Front
- Left
- Right
- Back
- Bottom
- Keyboard area

# Top

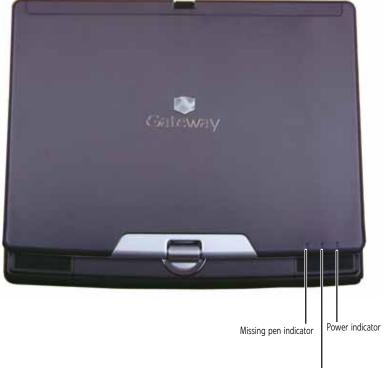

Battery charge indicator

| Component                      | lcon         | Description                                                                                                    |
|--------------------------------|--------------|----------------------------------------------------------------------------------------------------|
| Missing pen indicator          | Ø            | <ul> <li>LED on and missing pen alarm sounding or LED blinking         <ul> <li>Pen is not in the pen holder while the convertible notebook is turned off. For more information, see "Pen alarm" on page 47.</li> <li>LED off - Pen is in place in the pen holder or pen has been removed while the convertible notebook is turned on.</li> </ul> </li> </ul> |
| Battery<br>charge<br>indicator | [ + <b>)</b> | <ul> <li>LED blue - Battery is fully charged.</li> <li>LED purple - Battery is charging.</li> <li>LED blinking red - Battery charge is very low.</li> <li>LED solid red - Battery is malfunctioning.</li> <li>Important: This LED only lights up when your notebook is connected to AC power or the battery charge is very low.</li> </ul>                    |
| Power indicator                | Ф            | <ul> <li>LED on - Notebook is on.</li> <li>LED blinking - Notebook is in Sleep or Hybrid Sleep mode.</li> <li>LED off - Notebook is off.</li> </ul>                                                                                                    |

# **Front**

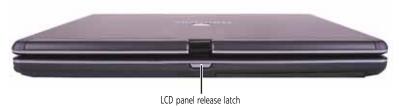

| Component               | lcon | Description                  |
|-------------------------|------|------------------------------|
| LCD panel release latch |      | Press to open the LCD panel. |

# Left

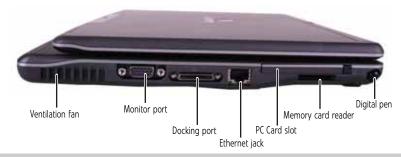

| Component       | lcon | Description                                                                                                    |
|-----------------|------|----------------------------------------------------------------------------------------------------|
| Ventilation fan |      | Helps cool internal components.  Warning: Do not work with the convertible notebook resting on your lap. If the air vents are blocked, the convertible notebook may become hot enough to harm your skin.  Caution: Do not block or insert objects into these slots. If these slots are blocked, your convertible notebook may overheat resulting in unexpected shutdown or permanent damage to the convertible notebook.  Caution: Provide adequate space around your convertible notebook so air vents are not obstructed. Do not use the convertible notebook on a bed, sofa, rug, or other similar surface. |

| Component             | lcon | Description                                                                                                    |
|-----------------------|------|----------------------------------------------------------------------------------------------------|
| Monitor port          |      | Plug an analog VGA monitor or projector into this port. For more information, see "Viewing the display on a projector or monitor" on page 63.                                                                                                    |
| Docking port          |      | Connect the optional port replicator to this port. <b>Warning:</b> Power is passed through this port. This docking connection is certified to UL 1950 for use only with port replicators designed for your Gateway convertible notebook.                                                                                                    |
| Ethernet jack         | 盎    | Plug an Ethernet network cable into this jack. Plug the other end of the cable into a cable modem, DSL modem, or an Ethernet network jack. For more information, see "Connecting to a broadband modem or network" on page 21.                                                                                                    |
| PC Card slot          |      | Insert one Type II PC Card into this slot. For more information, see "Adding and removing a PC Card" on page 59.                                                                                                    |
| Memory card<br>reader |      | Insert a memory card from a digital camera, MP3 player, PDA, or cellular telephone into the memory card reader. For more information, see "Using the memory card reader" on page 58. The memory card reader supports Memory Stick®, Memory Stick Pro®, Mini Secure Digital®, MultiMediaCard™, RS-MultiMediaCard™, and Secure Digital™ cards. |
| Digital pen           | Ø    | Write, tap, and input directly on your convertible notebook's display using the digital pen.                                                                                                    |

# Right

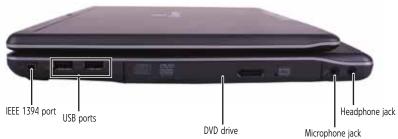

|                 |                 | wild opnotie jack                                                                                                    |
|-----------------|-----------------|----------------------------------------------------------------------------------------------------|
| Component       | lcon            | Description                                                                                                    |
| IEEE 1394 port  | N               | Plug an IEEE 1394 (also known as Firewire <sup>®</sup> or i.Link <sup>®</sup> ) device (such as a digital camcorder or MP3 player) into this 4-pin IEEE 1394 port.                                                                                                    |
| USB ports       | • <del>••</del> | Plug USB devices (such as a diskette drive, flash drive, printer, scanner, camera, keyboard, or mouse) into these ports.                                                                                                    |
| DVD drive       |                 | Insert CDs or DVDs into this drive. For more information, see "Using the DVD drive" on page 56. To determine the type of drive in your notebook, examine the drive tray's plastic cover and compare the logo to those listed in "Identifying drive types" on page 56. |
| Microphone jack | B               | Plug a microphone into this jack. The built-in array microphones (see "Keyboard area" on page 12) are turned off while an external microphone is connected.                                                                                                    |
| Headphone jack  |                 | Plug amplified speakers or headphones into this jack. The built-in speakers are turned off when speakers or headphones are plugged into this jack.                                                                                                    |

9

## Back

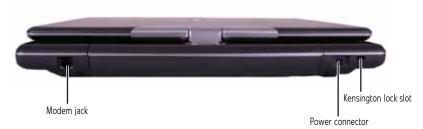

| Component                | lcon | Description                                                                                                    |
|--------------------------|------|----------------------------------------------------------------------------------------------------|
| Modem jack               | Ç    | Plug a dial-up modem cable into this jack. For more information, see "Connecting the dial-up modem" on page 20. |
| Power<br>connector       | ===  | Plug the AC adapter cable into this connector.                                                                  |
| Kensington™<br>lock slot | K    | Secure your convertible notebook to an object by connecting a Kensington cable lock to this slot.               |

# Bottom

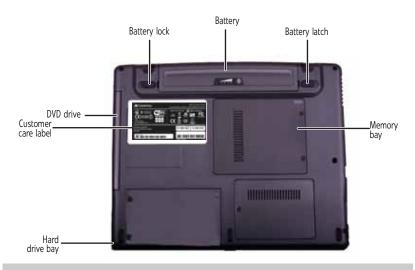

| Component              | lcon | Description                                                                                                    |
|------------------------|------|----------------------------------------------------------------------------------------------------|
| Hard drive<br>bay      |      | The hard drive is located in this bay. For more information, see "Replacing the hard drive kit" on page 112.                                                                                                    |
| Customer<br>Care label |      | Includes the Customer Care contact information. For more information, see "Gateway contact information" on page 3.                                                                                                    |
| DVD drive              |      | Insert CDs or DVDs into this drive. For more information, see "Using the DVD drive" on page 56. To determine the type of drive in your notebook, examine the drive tray's plastic cover and compare the logo to those listed in "Identifying drive types" on page 56. |
| Battery lock           | 00   | Slide to unlock the battery. For more information, see "Changing the battery" on page 71.                                                                                                    |
| Battery                |      | Provides power when the convertible notebook is not plugged into AC power.                                                                                                    |
| Battery latch          | 1 +) | Slide to release the battery. For more information, see "Changing the battery" on page 71.                                                                                                    |
| Memory bay             |      | Install a memory module into this bay. For more information, see "Adding or replacing memory modules" on page 109.                                                                                                    |

# Keyboard area

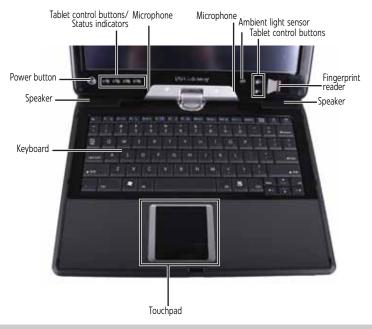

| Component              | lcon | Description                                                                                                    |
|------------------------|------|----------------------------------------------------------------------------------------------------|
| Keyboard               |      | Provides all the features of a full-sized, computer keyboard. For more information, see "Using the keyboard" on page 28.                                                                                  |
| Speakers               |      | Provide audio output when headphones or amplified speakers are not plugged in.                                                                                                    |
| Power button           | Ф    | Press to turn the power on or off. You can also configure the power button for Sleep/Resume mode. For more information on configuring the power button mode, see "Changing advanced settings" on page 78. |
| Tablet control buttons |      | See "Using the tablet control buttons" on page 32 for a description of each button.                                                                                                    |
| Status<br>indicators   |      | Inform you when a drive is in use or when a button has been pressed that affects how the keyboard is used. For more information, see "Using the status indicators" on page 26.                            |

| Component            | lcon | Description                                                                                                    |
|----------------------|------|----------------------------------------------------------------------------------------------------|
| Microphones          |      | Record audio through these array microphones. The built-in microphones are turned off while an external microphone is connected. For the location of your microphone jack, see "Right" on page 9. |
| Ambient light sensor |      | Automatically adjusts the display brightness based on<br>the available light. For more information, see "Using<br>the ambient light sensor" on page 45.                                           |
| Fingerprint reader   |      | Provides enhanced security. For more information, see "Using the fingerprint reader" on page 34                                                                                                   |
| Touchpad             |      | Provides all the functionality of a mouse. For more information, see "Using the EZ Pad touchpad" on page 39.                                                                                      |

# CHAPTER 3

# Setting Up and Getting Started

- Working safely and comfortably
- Connecting the AC adapter
- Connecting the dial-up modem
- Connecting to a broadband modem or network
- Starting your convertible notebook
- Turning off your convertible notebook
- Restarting (rebooting) your convertible notebook
- Using the status indicators
- Using the keyboard
- Using the tablet control buttons
- Using the fingerprint reader
- Using the EZ Pad touchpad
- Using the display
- Using the digital pen
- Using the touch sensitive screen feature
- Adjusting the volume
- Turning your wireless radio on or off

# Working safely and comfortably

Before using your convertible notebook, follow these general guidelines for setting up a safe and comfortable work area and avoiding discomfort and strain:

- Keep hands and arms parallel to the floor.
- Adjust the screen so it is perpendicular to your line of sight.
- Place your feet flat on the floor or on a footrest.
- Although notebooks are sometimes called "laptops," do not use your convertible notebook while it rests on your unprotected lap. Convertible notebook operating temperatures can become quite high, increasing the risk of burns to your legs. Instead, use a laptop desk to protect your legs.
- Do not use the convertible notebook on any soft, conforming surface, such as your lap, a blanket, carpet, or a sofa. Soft surfaces can block your convertible notebook's ventilation openings, leading to overheating, permanent damage to your convertible notebook, and fire danger. Instead, place your convertible notebook on a rigid, hard surface, and make sure that you keep the ventilation openings on the sides clear.

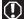

#### Warning

Do not use your convertible notebook on a soft surface, such as your lap, a blanket, carpet, or a sofa. You must keep your convertible notebook's ventilation openings clear of obstructions, or your convertible notebook may overheat, increasing the risk of fire and personal injury.

## Reducing eye strain

Sunlight or bright indoor lighting should not reflect on the screen or shine directly into your eyes.

- Position the computer desk and screen so you can avoid glare on your screen and light shining directly into your eyes. Reduce glare by installing shades or curtains on windows.
- Use soft, indirect lighting in your work area. Do not use your convertible notebook in a dark room.

- Avoid focusing your eyes on your screen for long periods of time. Every 10 or 15 minutes, look around the room, and try to focus on distant objects.
- Where feasible, keep your head vertical while looking at the screen. If you use an external keyboard, raise the convertible notebook so the top of its screen is no higher than eye level.

## Setting up your computer desk and chair

When you are setting up your computer desk and chair, make sure that the desk is the appropriate height and the chair helps you maintain good posture.

- Select a flat surface for your computer desk.
- Adjust the height of the computer desk so your hands and arms are positioned parallel to the floor when you use the keyboard and touchpad. If the desk is not adjustable or is too tall, consider using an adjustable chair to control your arm's height above the keyboard.
- Use an adjustable chair that is comfortable, distributes your weight evenly, and keeps your body relaxed.
- Position your chair so the keyboard is at or slightly below the level of your elbow. This position lets your shoulders relax while you type.
- Adjust the chair height, adjust the forward tilt of the seat, or use a footrest to distribute your weight evenly on the chair and relieve pressure on the back of your thighs.
- Adjust the back of the chair so it supports the lower curve of your spine. You can use a pillow or cushion to provide extra back support.

## Sitting at your convertible notebook

- Avoid bending, arching, or angling your wrists. Make sure that they are in a relaxed position when you type.
- Do not slouch forward or lean far back. Sit with your back straight so your knees, hips, and elbows form right angles when you work.
- Take breaks to stand and stretch your legs.
- Avoid twisting your torso or neck.

# Avoiding discomfort and injury from repetitive strain

- Vary your activities to avoid excessive repetition.
- Take breaks to change your position, stretch your muscles, and relieve your eyes.
- Find ways to break up the work day, and schedule a variety of tasks.

# Connecting the AC adapter

You can run your convertible notebook using an AC adapter or your convertible notebook's battery. The battery was shipped to you partially charged. You should use the AC adapter right away to fully charge the battery. Allow three hours for the battery to fully charge.

## **(!**)

#### Warning

Do not attempt to disassemble the AC adapter. The AC adapter has no user-replaceable or user-serviceable parts inside. The AC adapter has dangerous voltages that can cause serious injury or death. Contact Gateway about returning defective AC adapters.

## $\bigwedge$

#### Caution

Make sure that you use the AC adapter that came with your convertible notebook or one of the same type purchased from Gateway. Replace the power cord if it becomes damaged. The replacement cord must be of the same type and voltage rating as the original cord or your convertible notebook may be damaged.

### 1/

#### **Important**

If the battery is not fully charged before you use your convertible notebook on battery power for the first time, the battery life may be much shorter than you expect. If the battery life seems short even after being charged for three hours, the battery may need to be recalibrated. For information on recalibrating the battery, see "Recalibrating the battery" on page 72.

#### ▶ To connect the AC adapter:

Connect the power cord to the AC adapter.

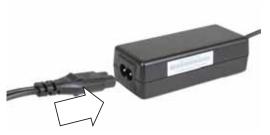

Connect the AC adapter to your convertible notebook's power connector.

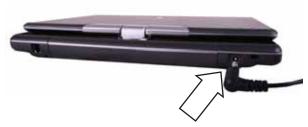

- **3** Plug the power cord into a wall outlet. The battery charge indicator turns on (see "Top" on page 6 and "Using the status indicators" on page 26 for the location of the battery charge indicator). If the battery charge indicator does not turn on, complete the following steps until it turns on:
  - Unplug the adapter from your convertible notebook, then plug it back in.
  - Press **Fn+F1** to toggle the status lights on and off.
- When you finish using your convertible notebook for the first time, turn off your convertible notebook and leave it connected to AC power until the battery charge indicator turns blue.

**Important** 

If the battery charge indicator does not turn blue after three hours, contact Gateway Customer Care at the location shown on the Customer Care label. For more information, see "Gateway contact information" on page 3.

## Protecting from power source problems

During a power surge, the voltage level of electricity coming into your convertible notebook can increase to levels far above normal levels and cause data loss or system damage. Protect your convertible notebook and peripheral devices by connecting them to a *surge protector*, which absorbs voltage surges and prevents them from reaching your convertible notebook.

## Warning

High voltages can enter your convertible notebook through both the power cord and the modem connection. To protect your convertible notebook and avoid electrical shock, use a surge protector. If you have a telephone modem, use a surge protector that has a modem jack. If you have a cable modem, use a surge protector that has an antenna/cable TV jack. During an electrical storm, unplug both the surge protector and the modem.

# Connecting the dial-up modem

Your convertible notebook has a built-in 56K modem that you can use to connect to a standard telephone line.

## (I) Warning

To reduce the risk of fire, use only No. 26 AWG or larger (for example, No. 24 AWG) UL-listed or CSA-certified telecommunication line cord for your dialup modem connection.

#### ▶ To connect the modem:

1 Insert one end of the modem cable into the modem jack r<sup>n</sup> on your convertible notebook.

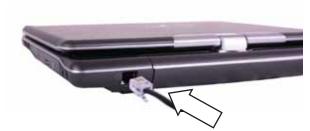

Insert the other end of the modem cable into a telephone wall lack.

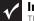

#### **Important**

The modem will not work with digital or PBX telephone lines.

# Connecting to a broadband modem or network

Your convertible notebook has a network jack that you can use to connect to a cable or DSL modem or to a wired Ethernet network.

- ▶ To connect to a cable or DSL modem or to a wired Ethernet network:
  - 1 Insert one end of the network cable into the network jack 貴 on your convertible notebook.

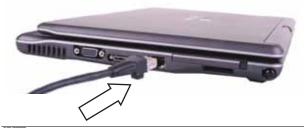

Tip
For the location of the network jack on an optional port replicator, see the port replicator user guide.

Insert the other end of the network cable into a cable modem, DSL modem, or Ethernet network jack.

# Starting your convertible notebook

## **(!**)

#### Warning

Do not work with the convertible notebook resting on your lap. If the air vents are blocked, the convertible notebook may become hot enough to harm your skin.

## $\bigwedge$

#### Caution

Provide adequate space around your convertible notebook so air vents are not obstructed. Do not use the convertible notebook on a bed, sofa, rug, or other similar surface.

### ▶ To start your convertible notebook:

- 1 Press the latch on the front of your convertible notebook, then lift the LCD panel.
- Press the power button located at the bottom of the LCD panel.

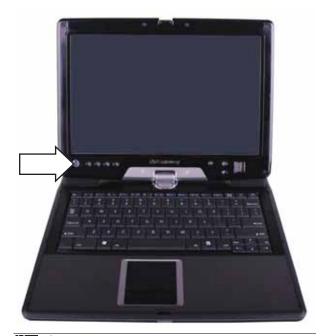

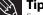

For more information about changing the power button mode, see "Changing advanced settings" on page 78.

- If you are starting your convertible notebook for the first time, follow the on-screen instructions to select the language and time zone and to create your first user account.
- 4 Attach and turn on any peripheral devices, such as printers, scanners, speakers, and port replicators.

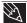

#### Tip

For more information about connecting peripheral devices, see "Installing a printer or other peripheral device" on page 61.

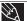

#### Tip

See the documentation that came with each device for its setup instructions.

To open the main menu, click or tap (a) (Start). From that menu, you can run programs and search for files. For more information on using Windows, see "Using Windows" and "Customizing Windows" in your online User Guide.

## Waking up your convertible notebook

When you have not used your convertible notebook for several minutes or if you close the LCD panel without turning off your convertible notebook, it may enter a power-saving mode called *Sleep*. While in Sleep mode, the power indicator flashes. If your convertible notebook is in Sleep mode, press the power button to "wake" it up.

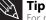

For more information about Sleep mode, see "Changing power modes" on page 75.

# Turning off your convertible notebook

Putting your convertible notebook into Sleep mode is the easiest way to power down your convertible notebook. Although it does not turn your convertible notebook completely off, it turns off or slows down most system operations to save power. Sleep mode saves your desktop layout so the next time you restore power, the programs are laid out just as you left them. Waking your convertible notebook from a Sleep state is much faster than turning on your convertible notebook after it has been turned completely off.

Hibernate mode is an alternative to Sleep mode. In Hibernate mode, your convertible notebook is turned completely off. When you wake your convertible notebook from Hibernate mode, however, the programs that were running when your convertible notebook entered Hibernate mode are running just as you left them.

#### To put your convertible notebook to sleep:

Click or tap @ (Start), then click or tap (power).
 The convertible notebook saves your session and partially shuts down to save power.

-OR-

Press Fn+F3.

Tip

You can change the Sleep mode from the standard Sleep mode (default) to Hybrid Sleep. For more information about Sleep mode, see "Changing power modes" on page 75.

### ▶ To put your convertible notebook into hibernation:

 Click or tap (a) (Start), click or tap the arrow next to the lock icon, then click or tap Hibernate. The convertible notebook saves your session and shuts down to save power.

#### ▶ To turn off your convertible notebook:

 Click or tap (Start), click or tap the arrow next to the lock icon, then click or tap Shut Down. The convertible notebook turns off.

## **Important**

If for some reason you cannot use the Shut Down option in Windows to turn off your convertible notebook, press and hold the power button for about five seconds, then release it.

Restarting (rebooting) your convertible notebook

If your convertible notebook does not respond to keyboard, touchpad, digital pen, touch screen, or mouse input, you may have to close programs that are not responding. If closing unresponsive programs does not restore your convertible notebook to normal operation, you may have to restart (reboot) your convertible notebook.

- To close unresponsive programs on your convertible notebook:
  - 1 Press CTRL+ALT+DEL.
    - -OR-

Press the Windows Security button . For more information, see "Using the tablet control buttons" on page 32.

- 2 Click or tap **Start Task Manager**. The *Windows Task Manager* dialog box opens.
- 3 Click or tap the program that is not responding.
- 4 Click or tap End Task.
- 5 Click or tap **X** in the top-right corner of the *Windows Task Manager* dialog box.

#### ▶ To restart your convertible notebook:

 Click or tap (Start), click or tap the arrow next to the lock icon, then click or tap Restart. The convertible notebook turns off, then turns on again.

## **Important**

If your convertible notebook does not turn off immediately, complete the following steps until the convertible notebook turns off: 1. Press and hold the power button for about five seconds, then release it

2. Unplug the power cord and remove the battery for more than 10 seconds.

# Using the status indicators

### **Important**

If none of the indicators are on, you may need to press FN+F1 to toggle the status indicators on.

Status indicators inform you when a drive is being used or when a button has been pressed that affects how the keyboard is used. The status indicators are located at the bottom of the LCD panel.

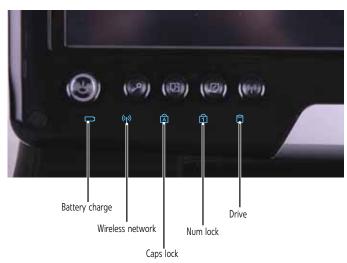

| Indicator           | lcon           | Description                                                                                                    |
|---------------------|----------------|----------------------------------------------------------------------------------------------------|
| Battery<br>charge   | 1+             | <ul> <li>LED blue - Battery is fully charged.</li> <li>LED purple - Battery is charging.</li> <li>LED blinking red - Battery charge is very low.</li> <li>LED solid red - Battery is malfunctioning.</li> <li>Important: This LED only lights up when your convertible notebook is connected to AC power or the battery charge is very low.</li> </ul> |
| Wireless<br>network | ( <b>(</b> p)) | <ul> <li>LED on - Optional wireless IEEE 802.11 radio is turned on.</li> <li>LED off - Optional wireless IEEE 802.11 radio is turned off.</li> </ul>                                                                                                    |
| Caps lock           | A              | <ul> <li>LED on - Caps lock is turned on.</li> <li>LED off - Caps lock is turned off.</li> </ul>                                                                                                    |
| Num lock            | 1              | <ul> <li>LED on - Numeric keypad is turned on.</li> <li>LED off - Numeric keypad is turned off.</li> </ul>                                                                                                    |
| Drive               | 0              | <ul><li>LED blinking - The hard drive is in use.</li><li>LED off - The hard drive is not in use.</li></ul>                                                                                                    |

# Using the keyboard

Your convertible notebook features a full-size keyboard that functions the same as a desktop computer keyboard. Many of the keys have been assigned alternate functions, including shortcut keys for Windows, function keys for specific system operations, and the Num Lock keys for the numeric keypad.

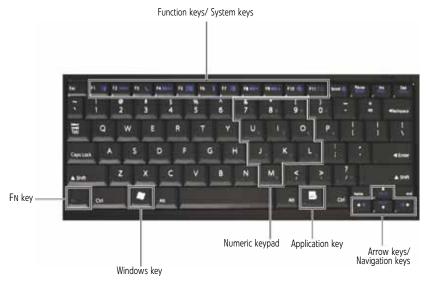

Tip
You can attach an external keyboard to the convertible notebook or optional port replicator using a USB port. You do not need to shut down the convertible notebook to connect a USB keyboard.

# Key types

The keyboard has several different types of keys. Some keys perform specific actions when pressed alone and other actions when pressed in combination with another key.

| Key type        | lcon                | Description                                                                                                    |
|-----------------|---------------------|----------------------------------------------------------------------------------------------------|
| Function keys   |                     | Press these keys labeled F1 to F11 to perform actions in programs. For example, pressing F1 may open help. Each program uses different function keys for different purposes. See the program documentation to find out more about the function key actions. Important: Press FN + F11 to input F12. |
| System keys     |                     | Press these colored keys in combination with the <b>FN</b> key to perform specific actions. For more information, see "System key combinations" on page 30.                                                                                                    |
| Numeric keypad  |                     | Use these keys to type numbers when the numeric keypad is turned on. Press <b>FN</b> + 1 to turn on the numeric keypad.                                                                                                    |
| FN key          |                     | Press the <b>FN</b> key in combination with a colored system key to perform a specific action.                                                                                                    |
| Windows key     | <b>₩</b>            | Press this key to open the Windows <b>Start</b> menu. This key can also be used in combination with other keys to open utilities like <b>F</b> (Search utility), <b>R</b> (Run utility), and <b>E</b> (Computer window).                                                                            |
| Application key | $\overline{\Sigma}$ | Press this key for quick access to shortcut menus and help assistants in Windows.                                                                                                    |
| Arrow keys      |                     | Press these keys to move the cursor up, down, right, or left.                                                                                                    |
| Navigation keys |                     | Press these keys to move the cursor to the beginning of a line, to the end of a line, up the page, down the page, to the beginning of a document, or to the end of a document.                                                                                                    |

# System key combinations

When you press the **FN** key and a system key at the same time, your convertible notebook performs the action identified by the text or icon on the key.

# Press and hold FN, then press this system key...

To...

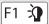

Toggle the status indicators on or off. For more information, see "Using the status indicators" on page 26.

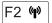

Turn the optional IEEE 802.11 wireless network radio on or off. For more information, see "Wireless Ethernet Networking" in your online *User Guide*. **Warning:** Radio frequency wireless communication can interfere with equipment on commercial aircraft. Current aviation regulations require wireless devices to be turned off while traveling in an airplane. IEEE 802.11 communication devices are examples of devices that provide wireless communication.

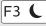

Enter Sleep mode or Hybrid Sleep mode. Press the power button to leave Sleep mode. For more information, see "Changing convertible notebook power settings" on page 76.

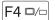

Toggle the notebook display in the following order:

- The LCD
- An external monitor or projector (a monitor or projector must be plugged into the monitor port on your notebook)
- Both displays at the same time
   For more information, see "Viewing the display on a projector or monitor" on page 63.

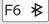

Turn the optional Bluetooth radio on or off. **Warning:** Radio frequency wireless communication can interfere with equipment on commercial aircraft. Current aviation regulations require wireless devices to be turned off while traveling in an airplane. Bluetooth communication devices are examples of devices that provide wireless communication.

| Press and hold FN, then press this system key | То                                                                                                    |
|-----------------------------------------------|----------------------------------------------------------------------------------------------------|
| F7 <b>掛</b>                                   | Increase the LCD panel brightness above the normal brightest setting. Use this feature in bright lighting situations, such as outside in bright sunlight.  Press a second time to decrease the brightness below the normal lowest brightness setting. Use this feature in dim lighting situations.  Press a third time to return the display to the normal brightness setting.  Important: Using this feature will affect battery performance. |
| F8 <b>41 1</b>                                | Decrease volume. For more information, see "Adjusting the volume" on page 50.                                                                                                    |
| F9 <b>4 1 1</b>                               | Increase volume. For more information, see "Adjusting the volume" on page 50.                                                                                                    |
| F10 🚳                                         | Mute the sound. Press the key combination again to restore the sound. For more information, see "Adjusting the volume" on page 50.                                                                                                    |
| ₩►                                            | Increase the brightness of the display.                                                                                                    |
| <b>⋖</b> ♥                                    | Decrease the brightness of the display.                                                                                                    |

# Using the tablet control buttons

Press the tablet control buttons to control the convertible notebook while it is in tablet mode.

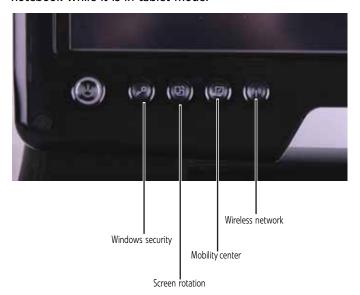

| Button              | lcon | Description                                                                                                    |
|---------------------|------|----------------------------------------------------------------------------------------------------|
| Windows<br>security | ,,O  | Provides the same action as pressing CTRL+ALT+DELETE. For more information, see "Restarting (rebooting) your convertible notebook" on page 25.                        |
| Screen<br>rotation  | 먑    | Rotate the display orientation. For more information, see "Changing display orientation" on page 44.                                                                  |
| Mobility<br>center  | Ø    | Opens the Windows Mobility Center. For more information about the Windows Mobility Center, see "Using the Windows Mobility Center" in your online <i>User Guide</i> . |

| Button                                             | lcon           | Description                                                                                                    |
|----------------------------------------------------|----------------|----------------------------------------------------------------------------------------------------|
| Wireless<br>network                                | ( <b>(</b> p)) | Turn the optional IEEE 802.11 wireless network radio and optional Bluetooth radio on or off. For more information, see "Wireless Ethernet Networking" in your online <i>User Guide</i> .  Warning: Radio frequency wireless communication can interfere with equipment on commercial aircraft. Current aviation regulations require wireless devices to be turned off while traveling in an airplane. IEEE 802.11 communication devices are examples of devices that provide wireless communication. |
| OK (located next to fingerprint reader)            | (OK)           | Performs the same action as the <b>ENTER</b> key on the keyboard.                                                                                                    |
| Back (located<br>next to<br>fingerprint<br>reader) | <b>←</b>       | Performs the same action as the <b>Back</b> button in an Internet browser.                                                                                                    |

# Using the fingerprint reader

Your notebook includes a fingerprint reader that provides enhanced security and convenience. The fingerprint reader is located near the bottom of the LCD panel.

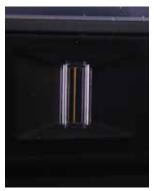

#### Features include:

- Secure logon to Windows and fast user switching between user accounts
- Password bank feature which records and replays passwords used in Windows and Web-based applications.
- A safe or folder for storing encrypted files that only a user with a matching fingerprint can access
- Boot level security that requires a fingerprint authentication before the system will boot to Windows
- Scrolling so you can use the fingerprint reader in place of the touchpad while the convertible notebook is in tablet mode.

# Running the TouchStrip Tutorial

Before using the fingerprint reader the first time, you should run the TouchStrip Tutorial which teaches you the correct method to use the fingerprint reader.

### ▶ To run the TouchStrip Tutorial:

- 1 Click or tap (a) (Start), All Programs, Protector Suite QL, then click or tap Fingerprint Tutorial.
- **2** Click or tap **Next** to proceed through the tutorial.

# **Enrolling your fingerprints**

Before you can use the features of the fingerprint reader, you must enroll your fingerprints so your notebook can identify you.

#### ▶ To enroll your fingerprints:

- 1 Click or tap ® (Start), All Programs, Protector Suite QL, then click or tap User Enrollment. The Welcome screen opens.
- 2 Click or tap Next. The Finish screen opens.
- Select one of the following options, then click or tap Next.
  - Enrollment to the biometric device—Select this
    option to save your fingerprint to memory in the
    fingerprint reader. Use this option to prevent
    unauthorized use of your notebook even if the hard
    drive has been removed.
  - Enrollment to the hard disk—Select this option to save your fingerprint to the hard drive. If you plan to enroll more than 21 fingerprints, you must select this option.

The User Enrollment wizard opens.

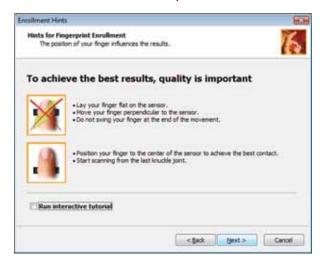

4 If you want to run the TouchStrip Tutorial, leave the **Run interactive tutorial** check box selected, then click or tap **Next**. The TouchStrip Tutorial runs. For more information, see "Running the TouchStrip Tutorial" on page 34. After you have completed the tutorial, the *Enrollment* screen appears.

-OR-

If you do not want to run the *TouchStrip Tutorial*, click or tap to uncheck the **Run interactive tutorial** check box, then click or tap **Next**. The *Enrollment* screen appears.

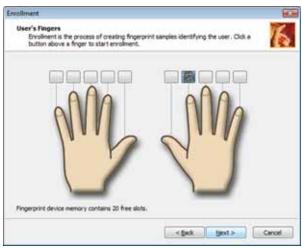

5 Click or tap the button above the finger you are enrolling. A new box appears with three empty circles in it.

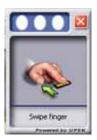

**6** Swipe your finger. A sample will be created and is indicated by a fingerprint icon in one of the circles.

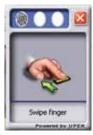

7 Repeat Step 6 two more times, then click or tap Next. The Advanced Security screen appears.

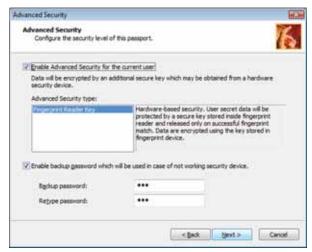

- 8 Type a password in the Backup password box, type the same password in the Retype password box, then click or tap Next.
- 9 Click or tap **Finish**.

# Using the Fingerprint Control Center

The Fingerprint Control Center lets the administrator of the convertible notebook control how the fingerprint reader is used. You can:

- Add new fingerprints to the database
- Edit or delete fingerprints from the database
- Modify how fingerprints are used for logging onto the convertible notebook.
- Modify how the fingerprint reader is used for scrolling.

#### ▶ To use the Fingerprint Control Center:

1 Click or tap (Start), All Programs, Protector Suite QL, then click or tap Control Center. The Fingerprint Control Center opens.

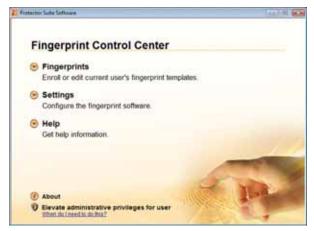

- If you are logged into the convertible notebook with administrator privileges, click or tap Elevate administrative privilages for user so you can make changes to the settings.
- Click or tap the yellow arrow in front of an option, then click or tap the option or setting you want to change.

# Using the fingerprint reader features

For more information about the fingerprint reader and how to use its features, click or tap (Start), All Programs, Protector Suite QL, then click or tap Help.

# Using the EZ Pad touchpad

The EZ Pad™ consists of a touchpad and two buttons.

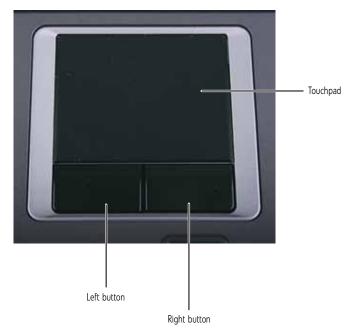

When you move your finger on the touchpad, the *pointer* (arrow) on the screen moves in the same direction.

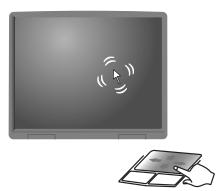

# You can use the EZ-Pad *left* and *right buttons* below the touchpad to select objects.

## T /

You can attach a mouse to the convertible notebook or optional port replicator using a USB port. You do not need to shut down the convertible notebook to connect a USB mouse.

# B

#### Tip

For instructions on how to adjust the double-click speed, pointer speed, right-hand or left-hand configuration, and other touchpad settings, see "Changing the mouse, touchpad, or pointing device settings" in your online *User Guide*.

## Tip

You may have received your convertible notebook with the EZ Pad touchpad set to only accept clicking by using the touchpad buttons. You can change this feature to allow tapping on the touchpad to simulate clicking the left button. For more information, see "Changing the mouse, touchpad, or pointing device settings" in your online *User Guide*.

### To... Do this...

Move the pointer on the screen.

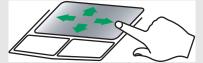

Move your finger around on the touchpad. If you run out of space and need to move the pointer farther, lift your finger, move it to the middle of the touchpad, then continue moving your finger.

Select an object on the screen.

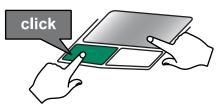

Position the pointer over the object. Quickly press and release the left button once. This action is called *clicking*.

Start a program or open a file or folder.

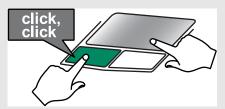

Position the pointer over the object. Press the left button twice in rapid succession. This action is called double-clicking.

### To... Do this...

Access a shortcut menu or find more information about an object on the screen.

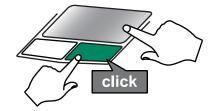

Position the pointer over the object. Quickly press and release the right button once. This action is called right-clicking.

Move an object on the screen.

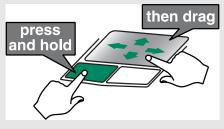

Position the pointer over the object. Press the left button and hold it down, then use the touchpad to move (drag) the object to the appropriate part of the screen. Release the button to drop the object where you want it.

# Using the fingerprint reader as a touchpad

When the convertible notebook is in tablet mode (see "Converting from notebook to tablet mode" on page 42), the LCD screen covers the touchpad. You can use the fingerprint reader to move the mouse pointer just as you would use the touchpad.

# Using the display

Your convertible notebook's screen combines the eye-soothing readability of a liquid-crystal display with the responsiveness of a pen controller. The screen provides a hard, smooth writing surface, minimizes glare, and increases readability.

- Your convertible notebook's display responds to your convertible notebook's digital pen, to a PDA stylus, or the touch of a fingertip.
- Steady your hand on the display surface while writing.
   The pressure of your hand or fingers will not affect any open programs.
- Switching from AC to battery power dims the display slightly to save battery power.

# Converting from notebook to tablet mode

You can convert the display from notebook to tablet mode with the convertible notebook turned on or off.

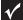

#### **Important**

Although you can use the digital pen to write on the screen when the convertible notebook is in notebook mode, for best results and maximum stability, only write on the screen while the convertible notebook is in tablet mode.

# ▶ To convert the display from notebook mode to tablet mode:

- 1 Open the LCD panel to the normal viewing position.
- 2 Rotate the LCD panel until the back of the panel is facing you. The panel soft-locks into the final position.

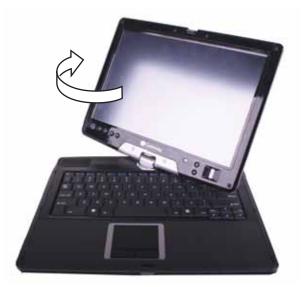

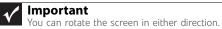

3 Rotate the LCD panel latch until it points in the opposite direction.

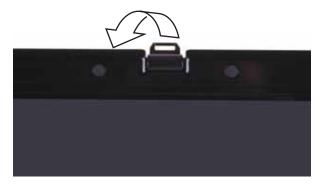

4 Close the LCD panel onto the keyboard. There is a click when the LCD panel latch locks.

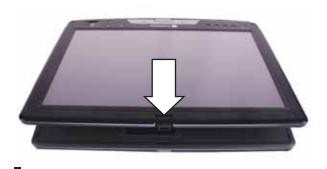

#### Caution

You can rotate the LCD panel in either direction when converting from notebook mode to tablet mode. However, you can rotate the LCD panel in only one direction when converting back to notebook mode. If the LCD panel does not rotate easily, try rotating the panel in the opposite direction.

## Changing display orientation

You can change the display orientation from the default, landscape (horizontal), to portrait (vertical) or secondary landscape (180 degrees from the default) using the Screen Rotation button.

#### ▶ To change display orientation:

• Press the Screen Rotation button to step through display orientations. For more information, see "Using the tablet control buttons" on page 32.

-OR-

Press the Mobility Center button . The Windows Mobility Center window opens. Click or tap Rotate screen.

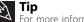

For more information about the Windows Mobility Center, see Using the Windows Mobility Center" in your online *User Guide*.

44

# Adjusting brightness

#### ▶ To adjust screen brightness:

Use the increase brightness and decrease brightness keys on the keyboard. For more information, see "System key combinations" on page 30.

-OR-

Press the Mobility Center button 🚄. The *Windows* Mobility Center window opens. Slide the Brightness control to the desired screen brightness.

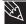

Tip
For more information about the Windows Mobility Center, see 'Using the Windows Mobility Center" in your online *User Guide*.

## Using the ambient light sensor

Your convertible notebook includes an ambient light sensor that automatically adjusts the screen brightness based on the amount of light available in the environment around the notebook. You can turn this feature on or off.

#### To turn the ambient light sensor on or off:

- As soon as your convertible notebook starts and you see a startup screen, press **F2**. The BIOS Setup utility opens.
- 2 Open the Advanced menu.
- Highlight **ALS Configuration**, then select **On** or **Off** by pressing the spacebar.
- Open the Exit menu, highlight Exit Saving Changes, then press **ENTER**.

# Using the digital pen

Your convertible notebook's digital pen can write, tap, and input directly on your convertible notebook's display.

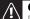

#### Caution

Do not strike the display too sharply. Although the display is durable, it can break.

The digital pen can do everything a mouse does. Just think "tap" instead of "click".

| With a mouse:   | With a digital pen:                                                                                  |
|-----------------|----------------------------------------------------------------------------------------------------|
| Point and click | Point and tap                                                                                        |
| Double-click    | Double-tap                                                                                           |
| Click-and-drag  | Tap-and-drag                                                                                         |
| Right-click     | Button-tap<br>(press the digital pen button while tapping<br>or press and hold with the digital pen) |

## Storing and removing the digital pen

- ▶ To store the digital pen in your convertible notebook:
  - 1 Locate the pen holder on the bottom of your convertible notebook. For more information, see "Bottom" on page 11.
  - 2 Slide the digital pen into the holder until the digital pen clicks into place.

# ▶ To remove the digital pen from your convertible notebook:

- 1 Push the digital pen into the convertible notebook. The pen pops out slightly.
- Pull the pen out of the convertible notebook.

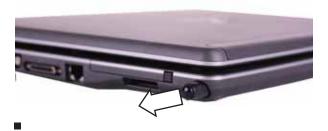

## Pen alarm

Your convertible notebook can sound a reminder tone if the digital pen is not in the pen holder when you turn the convertible notebook off or you place it in either Sleep or Hibernate mode. This feature is shipped from the factory turned off.

#### To turn on the pen alarm:

- As soon as your convertible notebook starts and you see a startup screen, press F2. The BIOS Setup utility opens.
- 2 Open the **Advanced** menu.
- 3 Highlight Pen Alarm, then select Enabled by pressing the spacebar.
- 4 Open the Exit menu, highlight Exit Saving Changes, then press ENTER.

Tip

If you turn off the alarm, the status indicator on the LCD lid will continue to inform you if the digital pen has not been returned to the pen holder.

# Using the touch sensitive screen feature

In addition to the digital pen, you can use your finger or a PDA stylus to interact with the screen. Your convertible notebook was shipped to you with the touch sensitive feature turned on.

### **↑** Caution

A finger-tap or PDA stylus works on your convertible notebook's display as well as a the digital pen. Ink pens and other sharp pointed objects can damage the surface if used with too much force. For best results use the digital pen that came with your convertible notebook. You can order extra digital pens from Gateway.

#### To modify the touch sensitive settings:

- 1 Click or tap (Start), All Programs, Accessories, then click or tap Windows Mobility Center. The Windows Mobility Center window opens.
- Click or tap (Change Tablet PC settings). The Tablet PC Settings dialog box opens.
- **3** Click or tap the **Other** tab.

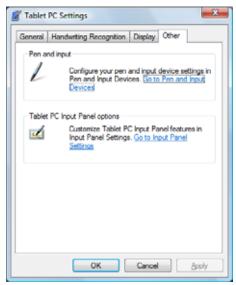

4 Click or tap **Go to Pen and Input Devices**. The *Pen and Input Devices* dialog box opens.

5 Click or tap the **Touch** tab.

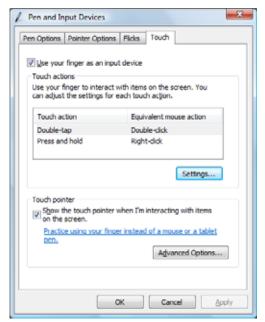

**6** Modify the touch actions or touch pointer.

# Adjusting the volume

You can use the volume control to adjust the overall volume of your convertible notebook.

# ▶ To adjust the overall volume level using hardware controls:

 If you are using external speakers, turn the knob on the front of the speakers.

-OR-

Use the mute and volume control buttons on the keyboard. For more information, see "System key combinations" on page 30.

-OR-

Press the Mobility Center button . The Windows Mobility Center window opens. Slide the **Volume** control to the desired volume level.

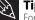

For more information about the Windows Mobility Center, see 'Using the Windows Mobility Center' in your online *User Guide*.

#### ▶ To adjust the volume from Windows:

1 Click or tap (Volume) on the taskbar. The volume control slider opens.

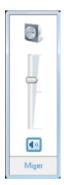

- Click and drag or tap and drag the slider up to increase volume and down to decrease volume.
- 3 To mute the volume, click or tap (Mute). To restore volume, click or tap it again.

To adjust device volume levels, click or tap Mixer. The Volume Mixer dialog box opens, where you can click and drag or tap and drag sliders for individual devices.

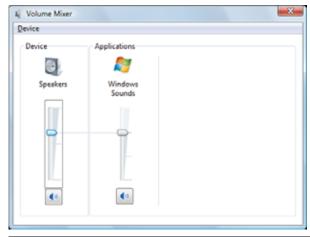

Tip
Adjust the Windows Sounds slider to change system sounds volume independently of general volume (such as the volume used for music and game sounds).

5 Click or tap **X** in the top-right corner of the window to close it.

# Turning your wireless radio on or off

Your Gateway convertible notebook may have a factory-installed wireless radio.

## (1)

#### Warning

Radio frequency wireless communication can interfere with equipment on commercial aircraft. Current aviation regulations require wireless devices to be turned off while traveling in an airplane. IEEE 802.11 and Bluetooth communication devices are examples of devices that provide wireless communication.

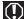

#### Warning

In environments where the risk of interference to other devices or services is harmful or perceived as harmful, the option to use a wireless device may be restricted or eliminated. Airports, hospitals, and oxygen or flammable gas laden atmospheres are limited examples where use of wireless devices may be restricted or eliminated. When in environments where you are uncertain of the sanction to use wireless devices, ask the applicable authority for authorization prior to using or turning on the wireless device.

## IEEE 802.11 wireless network radio

Your convertible notebook may have an IEEE 802.11 radio for communicating with other computers on a wireless Ethernet network.

#### To turn the wireless IEEE 802.11 radio on or off:

 Press FN + F2. The wireless status indicator turns on or off. For the location of the wireless status indicator, see "Using the status indicators" on page 26.

-OR-

Press the Wireless button ( $\phi$ ). For more information, see "Using the tablet control buttons" on page 32.

-OR-

Press the Mobility Center button . The Windows Mobility Center window opens. Click or tap **Turn** wireless on or **Turn** wireless off.

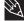

#### Tip

For more information about the Windows Mobility Center, see 'Using the Windows Mobility Center" in your online *User Guide*.

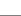

#### ላ Tip

For more information about using your convertible notebook on a wireless network, see "Wireless Ethernet Networking" in your online *User Guide* 

## Bluetooth radio

Your convertible notebook may have a Bluetooth radio for communicating with another Bluetooth device, such as a printer, scanner, camera, MP3 player, headphone, keyboard, or mouse.

#### To turn the Bluetooth radio on or off:

Press Fn + F6.

-OR-

Press the Wireless button (\*\*). For more information, see "Using the tablet control buttons" on page 32.

M Tip

For more information about using your convertible notebook on a Bluetooth Personal Area Network, see "Bluetooth Networking" in your online User Guide

Help

For more information about Bluetooth, click or tap **Start**, then click or tap **Help and Support**. Type the keyword **Bluetooth** in the **Search Help** box, then press ENTER.

# CHAPTER4

# **Using Drives and Accessories**

- Using the DVD drive
- Using the memory card reader
- Adding and removing a PC Card
- Using a port replicator
- Installing a printer or other peripheral device
- Viewing the display on a projector or monitor
- Ordering accessories

# Using the DVD drive

You can use your convertible notebook to enjoy a wide variety of multimedia features.

# Identifying drive types

Your Gateway convertible notebook may contain one of the following drive types. Look on the front of the drive for one or more of the following logos:

| If your drive has this logo     | This is your drive type                   | Use your drive for                                                                                                    |
|---------------------------------|-------------------------------------------|----------------------------------------------------------------------------------------------------|
| COMPACT DO S. G. G. M. R. O. M. | Combination<br>DVD/CD-RW drive            | Installing programs, playing audio CDs, playing DVDs, accessing data, and recording music and data to recordable CDs. You cannot use this drive to create DVDs.                                                                                                    |
| ReWritable H                    | Multi-format double<br>layer DVD±RW drive | Installing programs, playing audio CDs, playing DVDs, accessing data, recording music and data to CD-R or CD-RW discs, and recording video and data to DVD-R, DVD+R, DVD-RW, or double layer DVD+R or DVD-R discs.  Note: To use the double layer capability of the double layer recordable DVD drive, the blank DVDs you purchase must state Double Layer, Dual Layer, or DL. Using other types of blank media will result in less capacity. |

# Using a CD or DVD

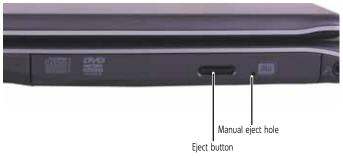

## / Important

DVD discs and drives contain regional codes that help control DVD title exports and help reduce illegal disc distribution. To be able to play a DVD, the disc's regional code and your DVD drive's regional code must match.

The regional code on your DVD drive is determined by your convertible notebook's delivery address. The regional code for the United States and Canada is 1. The regional code for Mexico is 4. Your DVD drive's regional code must match the regional code of the disc. The regional code for the disc is on the disc, disc documentation, or packaging.

## 1/

#### **Important**

When you place a single-sided disc in the tray, make sure that the label side is facing up. If the disc has two playable sides, place the disc so the name of the side you want to play is facing up.

# EZ

#### Tip

For information about cleaning a CD or DVD, see "Cleaning CDs or DVDs" on page 93.

#### ▶ To insert a CD or DVD:

- 1 Press the eject button on the DVD drive. After the tray opens slightly, pull the disc tray completely open.
- Place the disc in the tray with the label facing up, then press down carefully on the disc until it snaps into place.
- **3** Push the tray in until it is closed.

# Using the memory card reader

You can use memory cards to transfer pictures from a digital camera to your convertible notebook. You can also use the memory card reader to transfer data between your convertible notebook and a device that uses memory cards, such as a PDA, MP3 player, or cellular telephone.

# Memory card types

The memory card reader supports Memory Stick®, Memory Stick Pro®, MultiMediaCard $^{\text{TM}}$ , Secure Digital $^{\text{TM}}$ , Mini Secure Digital $^{\text{TM}}$ , and RS-MultiMediaCard $^{\text{TM}}$ .

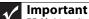

RS-Multimedia Card and Mini Secure Digital cards require the use of an adapter that is available with the media.

# Inserting a memory card

#### ▶ To insert a memory card:

 Insert the memory card into the memory card slot with the label facing up and the arrow on the label pointing towards the convertible notebook.

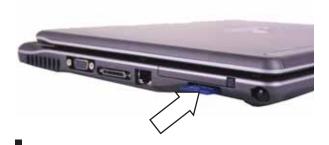

# Using a memory card

### ▶ To access a file on a memory card:

- 1 Click or tap @ (Start), then click or tap Computer.
- 2 Double-click or double-tap the drive letter (for example, the E: drive), then double-click or double-tap the file name.

# Removing a memory card

## Important

Do not use the remove hardware icon in the taskbar to remove the memory card. If you use the remove hardware icon, your convertible notebook may not recognize your memory card reader until you restart your convertible notebook.

#### To remove a memory card:

- 1 Push the memory card into the convertible notebook. The memory card pops out slightly.
- 2 Pull the memory card out of the convertible notebook.

# Adding and removing a PC Card

Your convertible notebook has a PC Card slot (also known as a PCMCIA card slot). This slot accepts one Type II card. You do not need to restart your convertible notebook when changing most cards because your convertible notebook supports hot-swapping. Hot-swapping means that you can insert a PC Card while your convertible notebook is running. If your PC Card does not work after hot-swapping, see the PC Card manufacturer's documentation for further information.

#### ▶ To insert a PC Card:

 Push the card firmly into the PC Card slot, label-side up, until the outer edge of the card is flush with the side of your convertible notebook.

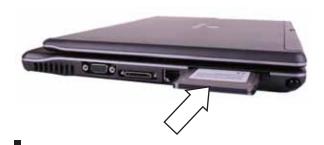

59

#### ▶ To remove a PC Card:

1 Turn off your convertible notebook, then go to Step 5.
-OR-

Double-click or double-tap the remove hardware icon in the taskbar. The *Safely Remove Hardware* dialog box opens.

# 1

#### **Important**

If the remove hardware icon does not appear on the taskbar, click or tap the show hidden icons **t** button.

- **2** Click or tap the PC Card name, then click or tap **Stop**. The *Stop a Hardware device* dialog box opens.
- **3** Click or tap the PC Card name, then click or tap **OK**. The *Safe to Remove Hardware* dialog box opens.
- 4 Click or tap **OK**.
- 5 Release the eject button by pressing the PC Card eject button once.
- **6** Eject the PC Card by pressing the eject button again.

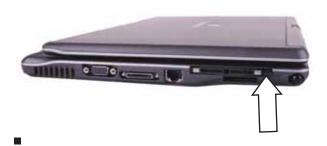

# Using a port replicator

Although you can attach devices directly to your convertible notebook, a port replicator lets you make all of those connections at one time. When you travel with your convertible notebook, you merely disconnect from the port replicator instead of unplugging all the devices.

A port replicator also provides additional ports and other expansion features not included with your convertible notebook. For more information about using a port replicator, see the port replicator user guide.

# Installing a printer or other peripheral device

Your convertible notebook or optional port replicator has one or more of the following ports: IEEE 1394 (also known as Firewire® or i.Link®) and Universal Serial Bus (USB). You use these ports to connect peripheral devices such as printers, scanners, and digital cameras to your convertible notebook.

# **1**

#### Important

Before you install a printer, scanner, or other peripheral device, see the device documentation and installation instructions.

IEEE 1394 and USB ports support *plug-and-play* and *hot swapping*, which means that your convertible notebook will usually recognize such a device whenever you plug it into the appropriate port. When you use an IEEE 1394 or USB device for the first time, your convertible notebook will prompt you to install any software the device needs. After doing this, you can disconnect and reconnect the device at any time.

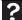

#### Help

For more information about installing peripheral devices, click or tap **Start**, then click or tap **Help and Support**. Type the keyword **installing devices** in the **Search Help** box, then press ENTER.

## Connecting a USB device

Your convertible notebook has USB ports for connecting devices such as a diskette drive, flash drive, printer, scanner, camera, keyboard, or mouse.

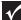

#### **Important**

USB devices may have special installation instructions. See your USB device's installation guide.

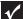

#### Important

For more information about using the USB port on your device, see your device's documentation.

#### To connect your USB device to your convertible notebook:

- 1 Connect one end of the USB cable to your device.
- Connect the other end of the cable to a USB port on your convertible notebook or optional port replicator.

η Tip

For the location of the USB ports on your convertible notebook, see "Right" on page 9. For the location of the USB ports on an optional port replicator, see the port replicator user guide.

# Connecting an IEEE 1394 device

Your convertible notebook has a 4-pin IEEE 1394 port (also known as a Firewire® or i.Link® port) for connecting devices such as a video camera.

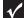

#### **Important**

For more information about using the IEEE 1394 port on your device, see your device's documentation.

# ▶ To connect your IEEE 1394 device to your convertible notebook:

- 1 Connect one end of the IEEE 1394 cable to your IEEE 1394 device.
- 2 Connect the other end of the cable to the IEEE 1394 port // on your convertible notebook or optional port replicator.

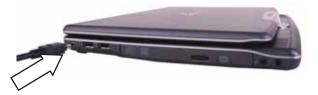

Tip

For the location of the IEEE 1394 port on an optional port replicator, see the port replicator user guide.

<u>Tip</u>

For more information about editing video, see "Creating a video DVD" in your online *User Guide*.

# Viewing the display on a projector or monitor

You can use your convertible notebook for giving presentations by connecting an external monitor or projector to your monitor (VGA) port. Your convertible notebook supports simultaneous LCD and external display. Simultaneous display lets you control the presentation from your convertible notebook at the same time as you face your audience.

#### To use a projector or external monitor:

- 1 Turn off your convertible notebook.
- Plug the projector or monitor cable into the monitor port on your convertible notebook or optional port replicator.

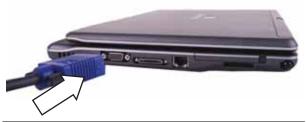

# Tip

For the location of the monitor port on an optional port replicator, see the port replicator user guide.

- 3 Turn on your convertible notebook.
- 4 Plug the projector's or monitor's power cord into an AC power source and turn it on.

Windows recognizes the new hardware and the *New Display Detected* dialog box opens.

- 5 Select the options for the projector or external monitor, then click or tap **OK**.
- Press FN+F4 to switch between viewing the display on the LCD panel, viewing the display on the projector or monitor, and viewing the display on both the LCD panel and the projector or monitor.

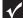

#### **Important**

If an external monitor or projector is connected and you close the LCD panel, your convertible notebook may turn off the LCD panel, but will not enter Sleep mode.

# Adjusting the display properties

If the image on the projector or monitor does not appear correctly, or if you want to use the display as an extension of your convertible notebook desktop, you should adjust the display properties on the projector or external monitor.

- To adjust the display properties on a projector or external monitor:
  - 1 Press the Mobility Center button . The Windows Mobility Center window opens.

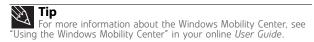

Click or tap (Change display settings). The Display Settings dialog box opens.

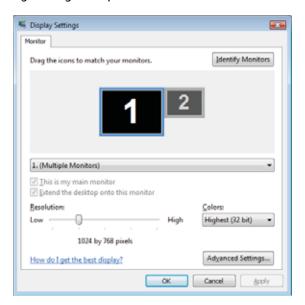

- **3** Click or tap monitor 2.
- 4 Adjust properties such as **Resolution** or **Colors** if necessary.
  - To use the external monitor or projector as a "mirror" (duplicate) of the convertible notebook display (both displays have the same content), click or tap to deselect the check box for Extend my Windows desktop onto this monitor.
  - To use the external monitor or projector as an extension of your desktop (increasing the size of your Windows desktop), click or tap to select the check box for Extend my Windows desktop onto this monitor. You can click and drag or tap and drag the "2" monitor icon to position it the same way the physical monitor is arranged on your desk.
- 5 Click or tap **OK**.

# Using the projector or monitor for a presentation

You can configure your convertible notebook so the settings are correct each time you give a presentation.

### To use a projector or external monitor for a presentation:

1 Press the Mobility Center button . The Windows Mobility Center window opens.

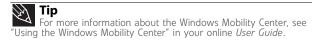

Click or tap (Change presentation settings). The Presentation Settings dialog box opens.

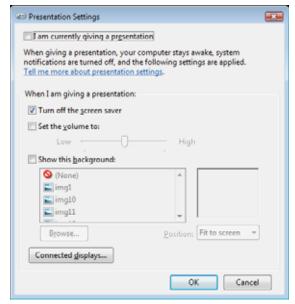

- 3 Adjust properties such as Turn off screen saver and Set the volume to if necessary.
- 4 Click or tap **OK**.
- Click or tap **Turn on** to turn on the presentation settings. When you are finished giving the presentation, click or tap **Turn off** to return to your standard convertible notebook settings.

# Ordering accessories

To order accessories, visit the Accessory Store at <a href="https://www.gateway.com">www.gateway.com</a>. Accessories may not be available in all localities.

### Automobile/airplane power adapters

With an automobile/airplane power adapter, you can save battery power by plugging your convertible notebook into an automobile cigarette lighter or an airplane in-flight power receptacle.

#### **Batteries**

If you run your convertible notebook on battery power for extended periods, you may want to buy an additional battery so you can swap batteries when necessary. See "Changing the battery" on page 71 for more information about using an additional battery.

### Carrying cases

Gateway has large-capacity carrying cases if you need additional space for accessories or supplies.

### Digital pens

Order replacement digital pens from Gateway. The convertible notebook does not respond to other tablet pens, plastic pens, or PDA stylus.

#### Hard drives

If you want to increase your internal storage space, try replacing your existing hard drive with a larger drive. See "Replacing the hard drive kit" on page 112 for more information.

### Memory

Large programs, such as multimedia games or graphics programs, use a lot of memory. If your programs are running more slowly than you think they should, try adding more memory. See "Adding or replacing memory modules" on page 109 for more information.

### Port replicators

Although you can attach devices directly to your convertible notebook, a port replicator lets you make all of those connections at one time. When you travel with your convertible notebook, you merely disconnect from the port replicator instead of unplugging all the devices.

A port replicator also provides additional ports and other expansion features not included with your convertible notebook. See the user guide for the port replicator for more information about using a port replicator with your convertible notebook.

#### **Printers**

You can attach almost any type of printer to your convertible notebook. The most common types are inkjet and laser printers, which print in color or black and white.

Inkjet printers and cartridges are relatively inexpensive, but they are slower than laser printers. Using an inkjet color printer, you can print pictures, banners, and greeting cards, as well as documents.

Laser printers and cartridges are more expensive, but they print much faster than inkjet printers. Laser printers are better than inkjet printers when you are printing large documents.

#### USB flash drive

Use a USB flash drive for storing files or transferring files to another computer.

# **CHAPTER 5 Managing Power**

- Monitoring the battery charge
- Recharging the battery
- Changing the battery
- Recalibrating the battery
- Getting the most from your battery
- Changing convertible notebook power settings

# Monitoring the battery charge

Your new Gateway convertible notebook is designed to provide an exceptional balance of performance and portability. Your convertible notebook uses the latest chipset and mobile processor technologies to manage the processor speed and power consumption for a greater battery life experience. This design provides you with maximum performance when plugged into AC power balanced with optimized battery life when on battery power.

Closely monitor the battery charge. When the battery charge gets low, change the battery or connect to AC power immediately to prevent losing any unsaved work. To monitor the battery charge:

Move the mouse pointer over the power cord icon a
or battery icon in the taskbar. A message appears
showing the remaining battery time and the current
power plan.

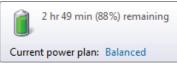

- Wait for a Low Battery warning message to appear.
- Look at the battery charge status indicator.
   If your battery charge indicator displays what looks like an inaccurate charge, you may need to recalibrate the battery.

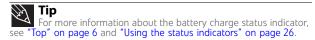

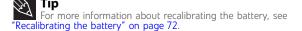

# Recharging the battery

The battery recharges while it is installed and your convertible notebook is connected to AC power. While the battery recharges, the battery charge indicator turns on.

# Changing the battery

## Replacing the battery

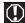

### Warning

Danger of explosion if battery is incorrectly replaced.

Replace only with a battery specifically manufactured for your Gateway convertible notebook. Discard used batteries according to local hazardous material regulations.

The battery used in this device may present a fire or chemical burn hazard if mishandled. Do not disassemble, heat above 212°F (100°C), or incinerate. Dispose of used batteries promptly. Keep away from children.

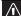

#### Caution

If your convertible notebook is connected to AC power you can change the battery while the convertible notebook is turned on. If your convertible notebook is not plugged into an AC outlet, you must turn the convertible notebook off while changing the battery.

### ▶ To replace the battery:

- Disconnect your convertible notebook from the optional port replicator.
- 2 If your convertible notebook is on and is connected to AC power, go to Step 3.
  - -OR-

If your convertible notebook is on and is not plugged into an AC outlet, save your work and turn off the convertible notebook.

- Make sure the LCD panel is in notebook mode, then close the LCD panel. For more information, see "Converting from notebook to tablet mode" on page 42.
- 4 Turn your convertible notebook over so the bottom is facing up.
- 5 Slide the battery lock to the unlocked position o', then slide the battery release latch.

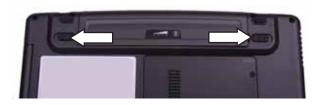

6 Slide the battery out of the bay.

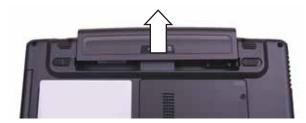

- 7 Slide a recharged battery into the bay until it snaps into place.
- 8 Slide the battery lock to the locked position.
- 9 Turn your convertible notebook over.
- 10 Open the LCD panel.

# Recalibrating the battery

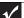

### **Important**

Do not interrupt the battery recalibration process. If recalibration is interrupted, you must start the process over again.

If your convertible notebook unexpectedly goes into Sleep mode while you are using it but the battery charge is not low, you may need to recalibrate your battery. You should also recalibrate the battery periodically to maintain the accuracy of the battery gauge.

### ▶ To recalibrate the battery:

- 1 Connect your notebook to AC power and let the battery charge completely.
- **2** Disconnect the AC power and restart your notebook.
- **3** Completely discharge the battery.
- 4 After the battery is completely drained, reconnect your notebook to AC power.
- 5 Charge the battery completely until the battery status indicator turns blue.

## 1

### **Important**

If, after completing this procedure, the battery charge indicator still does not show an accurate charge, contact Gateway Customer Care at the location shown on the Customer Care label. For more information, see "Gateway contact information" on page 3.

# Getting the most from your battery

## Maximizing battery performance

To get maximum performance from your convertible notebook battery, we recommend that you initially condition (fully charge and discharge) your new battery a few times during the first several weeks of use, to let it reach its maximum rated capacity.

Over the long term, use the battery at least once a month, even if it was kept in a cool, dry place for storage, but avoid **frequent** full discharges because this puts additional strain on the battery. Several partial discharges with frequent recharges are better for a lithium-ion battery than one complete discharge, and recharging a partially charged lithium-ion battery does not cause harm because there is no memory.

## Conserving battery power

To conserve power while using the battery to power your convertible notebook:

- Turn off wireless networking and Bluetooth.
- Dim the display as low as is comfortable.
- Disconnect all external devices, like IEEE 1394 and USB devices.
- Remove PC Cards when you do not need them. Many PC Cards use a small amount of power while inserted, even if they are not being used.
- Select the Power saver power plan to get maximum power savings.

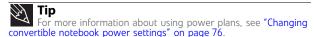

- Close the LCD panel to turn off the display while you are not using your convertible notebook. The display stays off until you open the panel again.
- Use Hibernate mode for maximum power savings while your convertible notebook is not in use.
- Use the convertible notebook touchpad instead of an external mouse.

- Decrease or mute speaker volume.
- Turn off all scheduled tasks.
- Turn off auto-save features in Microsoft Office and other applications.
- Copy programs from CDs or DVDs to the hard drive so you do not use battery power by running optical drives.
- Use the DVD drive only when necessary. This drive uses a large amount of power.
- Recharge the battery often, take an extra battery, and fully recharge the batteries before traveling. For more information, see "Recharging the battery" on page 70.

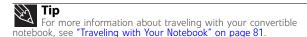

## Using alternate power sources

To extend battery life, use alternate power sources whenever possible.

- If traveling internationally, take electrical adapters. Save the battery for times when you cannot use a power adapter. If you plan on taking your AC power adapter, also take a single-plug surge protector.
- If you will have access to an EmPower<sup>™</sup> in-flight power receptacle, an automobile power outlet, or an automobile cigarette lighter, use an airplane/ automobile power adapter or power inverter. Save the battery for times when you cannot use a power adapter.
- To find AC power outlets in airports, look for them next to support pillars, in large areas such as boarding gates, and under banks of telephones.

# Changing power modes

You can use the following power modes to lengthen the life of your convertible notebook's battery:

- Sleep while your convertible notebook is in Sleep mode, it switches to a low power state where devices, such as the display and drives, turn off.
- Hibernate (also called save to disk) writes all current memory (RAM) information to the hard drive, then turns your convertible notebook completely off. The next time you turn on your convertible notebook, it reads the memory information from the hard drive and opens the programs and documents that were open when you activated Hibernate mode.
- Hybrid Sleep while your convertible notebook is in Hybrid Sleep mode, it switches to a low power state where devices, such as the display and drives, turn off similar to Sleep mode. The convertible notebook also writes all current memory (RAM) information to the hard drive similar to Hibernate mode. If your convertible notebook experiences a power outage while in Hybrid Sleep mode, the convertible notebook reads the memory information from the hard drive and opens the programs and documents that were open when you activated Hybrid Sleep mode. If the convertible notebook does not experience a power outage while in Hybrid Sleep mode, it restarts using the information in current memory, thus reducing startup time. You must turn on Hybrid Sleep mode to use it. For more information, see "Changing advanced settings" on page 78.

### Using power saving modes

Always save your work before using Sleep mode. In Sleep mode, your convertible notebook reduces or turns off the power to most devices except memory. However, the information in memory is not saved to the hard drive. If power is interrupted, the information is lost.

When in Hibernate mode, your convertible notebook saves all memory information to the hard drive, then turns the power completely off.

| If your convertible notebook is                 | and you want<br>to                                | then                                                                                                 |
|-------------------------------------------------|---------------------------------------------------|----------------------------------------------------------------------------------------------------|
| On                                              | Enter Sleep or<br>Hybrid Sleep<br>mode            | Press <b>Fn+F3</b> .                                                                                 |
| On                                              | Enter Hibernate<br>mode                           | Click or tap (8) (Start), click or tap the arrow next to the lock icon, then click or tap Hibernate. |
| In Sleep, Hybrid<br>Sleep, or Hibernate<br>mode | Exit Sleep,<br>Hybrid Sleep, or<br>Hibernate mode | Press the power button.                                                                              |

# Changing convertible notebook power settings

You can change the function of your convertible notebook's power button, Sleep system key, and power-saving timers by changing power settings on your convertible notebook.

You can customize power settings from the Windows Mobility Center by selecting power plans and adjusting advanced power settings.

## Changing the power plan

Power plans (groups of power settings) let you change power saving options such as when the display or hard drive is automatically turned off. You can select one of the defined power plans or create a custom power plan.

Three power plans are pre-defined for you:

- Balanced This is the default power plan which balances performance and battery life.
- Power saver This power plan sacrifices performance in order to extend battery life. Use this plan if you will be away from AC power outlets for an extended period of time. Your programs may run slower than you are accustomed to under the other two power plans.

 High performance - This power plan sacrifices battery life in order to gain performance. Use this plan if you need additional computing power for your program. Your battery may not last as long as you are accustomed to under the other two power plans.

### ▶ To change the power plan:

- 1 Press the Mobility Center button . The Windows Mobility Center window opens.
- Click or tap (Change power settings). The Select a power plan window opens.

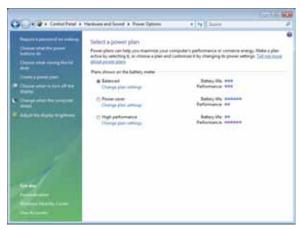

- **3** Click or tap the power plan you want to use.
  - OR -

Click or tap **Change plan settings**, modify the power plan you selected, then click or tap **Save changes**.

## ? Help

For more information about changing the power plan, click or tap **Start**, then click or tap **Help and Support**. Type the keyword **power plan** in the **Search Help** box, then press ENTER.

## Changing advanced settings

Advanced power settings let you assign different power saving modes to the power button and Sleep system key. You can also select which power saving mode is activated when you close the LCD panel.

### ▶ To change advanced power management settings:

- 1 Press the Mobility Center button . The Windows Mobility Center window opens.
- 2 Click or tap **(Change power settings)**. The Select a power plan window opens.

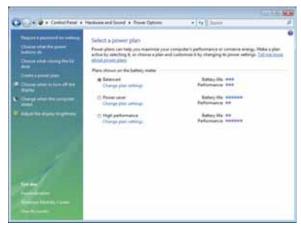

Click or tap a setting on the left side of the screen that you want to change. The top three settings are not tied to a power plan. The bottom three settings modify the currently selected power plan.

## Help

For more information about changing the power management settings, click or tap **Start**, then click or tap **Help and Support**. Type the keyword **power management** in the **Search Help** box, then press ENTER.

### To turn on Hybrid Sleep mode:

- 1 On the Select a power plan window, click or tap **Change** plan settings for the plan you are using. The Change settings for the plan window opens.
- 2 Click or tap Change advanced power settings. The Power Options dialog box opens.
- 3 Click or tap the + in front of Sleep, then click or tap the + in front of Allow hybrid sleep.

4 Change the values to On for On battery and Plugged in.

? Help

For more information about hybrid sleep, click or tap **Start**, then click or tap **Help and Support**. Type the keyword **hybrid** in the **Search Help** box, then press ENTER.

# CHAPTER 6

# **Traveling with Your Notebook**

- Packing your convertible notebook
- Traveling by air
- Dial-up modem
- Radio frequency wireless connections
- Files
- Security
- Power
- Additional tips

# Packing your convertible notebook

- Remove all peripheral devices and cables. Remember to pack those you will need while traveling.
- Pack your convertible notebook securely into a briefcase or hand-carried luggage, and keep it separate from toiletries, liquids, and food. Do not pack it in checked luggage.
- Keep your convertible notebook stable during travel.
   Secure it to prevent it from sliding around in overhead bins and car trunks.

# Traveling by air

- Do not check your convertible notebook as luggage.
- Charge the battery in case airport security asks you to start your convertible notebook.
- Have your convertible notebook hand-inspected or sent through the X-ray scanner, but never carry it through the metal detector.
- Turn off you convertible notebook for takeoff and landing.
- Turn off all wireless devices while in the aircraft.

# Dial-up modem

- Take a telephone cord to connect the modem to telephone jacks. If you are traveling internationally, take telephone jack adapters or an acoustic handset coupler.
- Take a telephone line protector.
- Take a telephone line tester to check for unsafe lines, especially if you are traveling internationally.
- Take remote access information with you so you can connect to your ISP while outside of your usual calling area. A list of country dialing codes may be especially useful if you are traveling internationally.

# Radio frequency wireless connections

## **Important**

If your convertible notebook came equipped with an internal embedded wireless device, see "Legal Information" on page 145 for general wireless regulatory guidelines.

- Every country has different restrictions on the use of wireless devices. If your convertible notebook is equipped with a wireless device, check with the local radio approval authorities prior to your trip for any restrictions on the use of a wireless device in the destination country.
- Wireless communication can interfere with equipment on commercial aircraft. Current aviation regulations require wireless devices to be turned off while traveling in an airplane. IEEE 802.11 communication devices are examples of devices which use wireless to communicate.

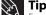

For more information about turning your wireless device on or off, see "Turning your wireless radio on or off" on page 52.

# **Files**

- Copy your working files from your desktop computer to your convertible notebook before you travel.
- If you need to access your desktop computer files from your convertible notebook while traveling, set up your desktop computer for remote access. Contact your network administrator for more information about remote access.
- Take extra recordable media for transferring files between computers and backing up files.

# Security

- Get a locking cable for your convertible notebook so you can attach a cable lock and leave your convertible notebook in your hotel room while you are away.
- Always keep your convertible notebook with you while waiting in airports, train stations, or bus terminals. Be ready to claim your convertible notebook as soon as it passes through the X-ray machine in security checkpoints.
- Write down your convertible notebook model number and serial number (located on the bottom of your convertible notebook) in case of theft or loss, and keep the information in a safe place. Also, tape your business card or an address label to your convertible notebook and accessories.
- Whoever sits next to you or behind you can see your convertible notebook display. Avoid working with confidential files until you can be sure of privacy.
- Use a startup password to restrict access to your convertible notebook. The startup password is set using the BIOS utility.

### **∧** Caution

Use a password that you can remember, but that is difficult for someone else to guess. The password feature is very secure, with no easy way to recover a forgotten password. If you forget your password, you must return your convertible notebook to Gateway for service.

### ▶ To create a startup password:

- Restart your convertible notebook. As soon as you see a startup screen, press F2. The BIOS Setup utility opens.
- Open the Security menu, highlight Set Supervisor Password, then press ENTER and follow the instructions. You must set the supervisor password in order to set the user (startup) password.

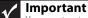

You must enter the Supervisor Password each time you use the BIOS Setup utility.

Highlight Set User Password, then press ENTER and follow the instructions. This is the password you need to enter at startup.

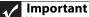

You must enter the User Password each time you turn on your convertible notebook if it was turned off or put in hibernate mode. You do not need to enter the User Password if your convertible notebook was put in Sleep mode.

- 4 Highlight Password on boot, then press ENTER.
- 5 Highlight **Enabled**, then press **ENTER**.
- 6 Open the Exit menu, highlight Exit Saving Changes, then press ENTER.
- When you start your computer, you are prompted to enter the user password you set in Step 3.
- Review the information in "Protecting your notebook" in your online User Guide.

# Power

- Take your AC power adapter to recharge the battery. If you are traveling internationally, take power plug adapters.
- Take a portable surge protector to protect your convertible notebook from power surges.
- To get the best performance from your convertible notebook, avoid using the battery whenever possible, monitor the battery charge, and use the most efficient power management settings. For information on conserving battery power, using alternate power sources, and monitoring the battery charge, see "Managing Power" on page 69.

# Additional tips

- If you plan to use several USB peripheral devices, take a portable USB hub to provide additional USB ports.
- Take a network cable if you need to connect to a network. Some hotels provide Internet connectivity only through their networks.
- If your convertible notebook has been exposed to cold temperatures, let it warm to room temperature before turning it on.
- Carry proof of ownership or a merchandise passport when traveling internationally.

- Consult your insurance company and credit card company to learn about emergency travel assistance if your convertible notebook is lost or damaged.
- Take your recovery discs in case you need to install an additional driver or software.

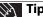

Tip
You can create a *Drivers and Applications Recovery* disc using the Gateway Recovery Center.

# CHAPTER **7**Maintaining Your Notebook

- Caring for your convertible notebook
- Cleaning your convertible notebook
- Maintaining the battery
- Cleaning CDs or DVDs
- Recovering your system

# Caring for your convertible notebook

To extend the life of your convertible notebook:

- Be careful not to bump or drop your convertible notebook, and do not put any objects on top of it. The case, although strong, is not made to support extra weight.
- When transporting your convertible notebook, we recommend that you put it in a carrying case.
- Keep your convertible notebook away from magnetic fields. Magnetic fields can erase data on hard drives.
- Never turn off your convertible notebook when the drive indicator is on because data on the hard drive could be lost or corrupted.
- Avoid subjecting your convertible notebook to extreme temperature changes. The case (and LCD panel) can become brittle and easy to break in cold temperatures and can melt or warp in high temperatures. Damage due to either extreme is not covered by your warranty. As a general rule, your convertible notebook is safest at temperatures that are comfortable for you.
- Keep all liquids away from your convertible notebook.
   When spilled onto convertible notebook components, almost any liquid can result in expensive repairs that are not covered under a standard warranty.
- Avoid dusty or dirty work environments. Dust and dirt can clog the internal mechanisms and can lead to permanent damage to the convertible notebook.
- Do not block the ventilation fan slots. If these slots are blocked, your convertible notebook may overheat resulting in unexpected shutdown or permanent damage to the convertible notebook.
- When storing your convertible notebook for an extended period of time, unplug AC power and remove the battery after discharging it partway.

## Display screen

- Use only your convertible notebook's digital pen, a PDA stylus, or your finger on the display. Do not write on the surface with an ink pen or pencil.
- Nothing heavier than your writing hand should be placed on top of the display.
- Protect the display surface from unnecessary contact by turning the screen so it is in the notebook orientation and closing it when transporting the Gateway convertible notebook. For more information, see "Converting from notebook to tablet mode" on page 42.
- Never spray or pour liquids directly on the display surface.
- Avoid prolonged exposure to direct sunlight.
- Use the special cleaning cloth included with your convertible notebook to wipe away dust and fingerprints. Dampen the cloth with water or a mild window glass cleaner solution but never spray anything directly on the surface. If liquid collects around the edges, wipe it up immediately.

## Digital pen

- Always store the digital pen in the Gateway convertible notebook's pen holder when not in use. For more information, see "Left" on page 7.
- Store extra digital pens horizontally in a box or drawer.
- Digital pens should not be stored vertically on the tip because constant tip pressure can affect pen-screen interaction.
- The digital pen has electronics in it, so it should not be exposed to or immersed in liquids.

## Replacing the pen point

Normal use can wear down the pen's point, and also cause it to pick up abrasive particles that may scratch the display. Therefore, the pen ships with extra points and a replacement tool.

### ▶ To replace the pen point:

1 Use the replacement tool to grab the old point and pull it out of the pen.

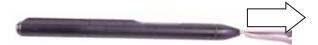

Insert a new point and apply slight pressure to set it in place.

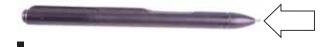

# Cleaning your convertible notebook

Keeping your convertible notebook clean and the vents free from dust helps keep your convertible notebook performing at its best. You may want to gather these items and put together a notebook cleaning kit:

- A soft, lint-free cloth
- An aerosol can of air that has a narrow, straw-like extension
- Cotton swabs
- A DVD drive cleaning kit

# Cleaning the exterior

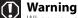

When you shut down your convertible notebook, the power turns off, but some electrical current still flows through your convertible notebook. To avoid possible injury from electrical shock, unplug the power cord, modem cable, and network cable from the wall outlets and remove the battery.

Always turn off your convertible notebook and other peripherals before cleaning any components. Also, remove the battery before cleaning any components.

Use a damp, lint-free cloth to clean your convertible notebook and other parts of your system. Do not use household abrasive or solvent cleaners because they can damage the finish on components.

Your convertible notebook is cooled by air circulated through the vents on the case, so keep the vents free of dust. With your convertible notebook turned off and unplugged, brush the dust away from the vents with a damp cloth. Be careful not to drip any water into the vents. Do not attempt to clean dust from the inside of your convertible notebook with the exception of the memory bay.

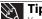

You may want to occasionally open the memory bay door and remove dust and lint using an aerosol can of air.

## Cleaning the keyboard

You should clean the keyboard occasionally by using an aerosol can of air with a narrow, straw-like extension to remove dust and lint trapped under the keys.

If you spill liquid on the keyboard, turn off your convertible notebook and turn the convertible notebook upside down. Let the liquid drain, then let the keyboard dry before trying to use it again. If the keyboard does not work after it dries, you may need to replace it. A replacement keyboard may not be covered by your warranty.

## Cleaning the convertible notebook screen

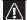

#### Caution

A convertible notebook LCD screen is made of specially coated glass and can be scratched or damaged by abrasive or ammonia-based glass cleaners.

Use the special cleaning cloth included with your convertible notebook to wipe away dust and fingerprints. Dampen the cloth with water or a mild window glass cleaner solution but never spray anything directly on the surface. If liquid collects around the edges, wipe it up immediately.

# Maintaining the battery

The life span of a convertible notebook battery is about 1.5 to 3 years, under normal conditions. As the battery begins to die, you will have to recharge the battery more frequently because it cannot hold a full charge.

Do not expose the battery to high heat or freezing temperatures. Hot batteries discharge very quickly, and cold ones cannot create as much power. Short battery life is more likely to be caused by heat than by charge/discharge patterns. Keep your lithium-ion battery cool. Avoid a hot car, for example.

Charge often, but do not try to **fully** discharge the battery frequently. This only adds strain. Several partial discharges (regular use), with frequent recharges, are better for lithium-ion than one total discharge. Recharging a partially charged lithium-ion battery does not cause any harm because it has no *memory*.

Batteries with fuel gauges (convertible notebooks) should be recalibrated once every 30 charges. If ignored, the fuel gauge becomes increasingly less accurate and in some cases will cut off the device prematurely. For more information about recalibrating the battery, see "Recalibrating the battery" on page 72.

Using the right charger is important. By now you probably know that each kind of battery has its own technology, its own rate of charge, and so on. Charging lithium batteries correctly is one way to extend their life and to avoid damage.

Clean the gold or silver connector on the battery (the part of the battery that makes contact with the convertible notebook) with alcohol or electronic contact cleaner. Cleaning helps maintain good contact, which improves the transfer of power from the battery to the convertible notebook.

## Storing batteries

Do not charge up a battery, then store it away. A stored battery should be used every three to four weeks. Let the battery fully discharge, then recharge to 40% if you plan to store it again. If you store a battery for longer than three to four weeks, the battery could fully discharge because the battery circuitry itself consumes power.

If you have a spare lithium-ion battery, use one exclusively and keep the other cool by placing it in the refrigerator. Make sure that it is wrapped protectively and that nothing will be dropped on it. Do not freeze the battery.

Do not use old batteries. Avoid purchasing spare lithium-ion batteries and storing them for later use. Do not buy old stock, even if it is sold at clearance prices. While it makes sense to have 2 or 3 extra batteries, so that you always have a fresh one charged up and ready to go, if you buy batteries and store them for years, they may not work when you decide to use them.

Consider removing the battery from your convertible notebook when running on fixed power. However, remember that when you have removed the battery from your convertible notebook while using it with an electrical outlet, the automatic battery charger no longer keeps the battery charged.

### **Caution**

When the battery is in the convertible notebook and the convertible notebook is running on AC power, the battery constantly charges, even though it has a full charge. This reduces the life of the battery. If the battery is fully charged and you want to run on AC power, remove the battery.

# Cleaning CDs or DVDs

Wipe from the center to the edge, not around in a circle, using a product made especially for the purpose.

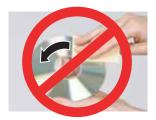

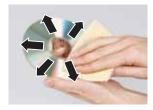

# Recovering your system

You can solve most convertible notebook problems by following the information in "Troubleshooting" on page 117 or in the technical support pages at <a href="www.gateway.com">www.gateway.com</a>. Problem solving may also involve re-installing some or all of the convertible notebook's software (also called *recovering* or *restoring* your system). Gateway provides everything you need to recover your system under most conditions.

### **↑** Caution

To prepare your convertible notebook for additional system recovery options, you should create a set of software and driver recovery discs as soon as possible. For instructions, see "Preparing for software and device driver recovery" on page 95.

- If only one or two items of software or hardware have stopped working correctly, the problem may be solved by re-installing the software or the hardware drivers. To recover software and drivers that were pre-installed at the factory, see "Recovering pre-installed software and drivers" on page 94. For instructions on reinstalling software and drivers that were not pre-installed, see that product's documentation or support Web site.
- If re-installing software or drivers does not help, then the problem may be solved by returning your system to a previous state when everything was working correctly. For instructions, see "Using Microsoft System Restore" on page 101.
- If nothing else has solved the problem and you want to return your system to factory condition, see "Recovering your system to its factory condition" on page 103.

If you upgrade or exchange your hard drive or if your hard drive is completely erased or corrupted, your only option for system recovery may be to reinstall Windows from the Windows DVD, then recover your pre-installed software and device drivers using recovery discs that you created.

- To re-install Windows using the Windows DVD, see "Recovering your system using the Windows DVD" on page 105.
- To re-install your pre-installed software and device drivers using recovery discs, see "Recovering pre-installed software and drivers using recovery discs" on page 98.

# Recovering pre-installed software and drivers

You can perform a partial recovery by recovering the software and device drivers that were pre-installed at the factory. If you need to recover software that did **not** come pre-installed on your system, you need to follow that software's installation instructions.

You can recover pre-installed software and drivers from a set of recovery discs (you must create the discs) or by using Gateway Recovery Center.

## Preparing for software and device driver recovery

You can usually recover your pre-installed software and drivers from your hard drive. However, if you ever re-install Windows from the Windows DVD or install a new hard drive, you need to recover your pre-installed software and drivers using a set of software and driver recovery discs. Because these discs do not come with your convertible notebook, you should create your own set.

### **↑** Caution

Although you may not be expecting to need recovery discs, we recommend that you prepare for any eventuality and create a set of recovery discs while you have the opportunity.

You should create a set of discs for recovering your pre-installed software and device drivers, in case you need to use them later for a complete system recovery.

- ▶ To create discs for recovering pre-installed software and drivers:
  - 1 Click or tap ® (Start), All Programs, Gateway Recovery Center, then click or tap Gateway Recovery Center. The Gateway Recovery Center opens.

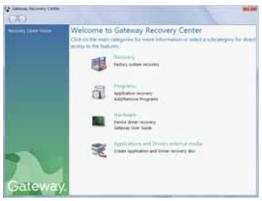

- 2 Click or tap Applications and drivers external media, then click or tap Next. The What would you like to do? dialog box opens.
- 3 Click or tap Create system recovery discs, then click or tap Next.

Insert a blank, recordable disc into the recordable disc drive, then click or tap Next. If an AutoPlay dialog box opens, click or tap the x in the upper-right corner to close it.

A dialog box opens that tells you the number of blank discs you need to create a full set of recovery discs.

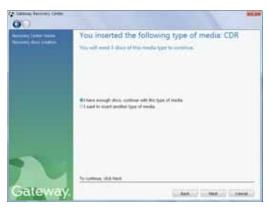

If you have enough blank discs of the specified type, click or tap I have enough discs, then click or tap Next. If you do not have enough discs, choose a different disc type, or click or tap Cancel.

The disc recording begins. Label the discs as they are completed.

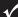

### **Important**

Use a permanent marker to label each disc "Software and Driver Recovery," along with a short description of which convertible notebook the discs are for. If you are recording multiple discs, as you remove each disc from the drive, use the marker to label each disc 1 of x, 2 of x, 3 of x, and so on.

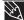

#### пр

After a recovery disc is created, your convertible notebook names the disc **Recovery13** for disc 1 of a 3-disc set, **Recovery23** for disc 2, and so on.

- 6 If multiple discs are required, insert the additional blank disks when prompted.
- **7** When the process is finished, the *Congratulations!* window opens.
- 8 Click or tap Finish.
- 9 Remove your final disc, then label all of the discs and store them in a safe place.

# Recovering pre-installed software and drivers using Gateway Recovery Center

- ▶ To recover specific drivers and software:
  - 1 Click or tap ® (Start), All Programs, Gateway
    Recovery Center, then click or tap Gateway Recovery
    Center. The Gateway Recovery Center opens.
    - Important
      If you have recently reinstalled Windows or installed a new hard drive, and your Start menu does not contain Gateway Recovery Center as an option, you must recover your software and drivers using software and driver recovery discs you have created. For instructions, see "Recovering pre-installed software and drivers using recovery discs" on page 98.
  - To recover software that was pre-installed, click or tap Programs, then click or tap Application recovery.

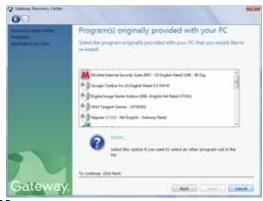

- OR -

To recover device drivers that were pre-installed, click or tap **Hardware**, then click or tap **Device driver recovery**.

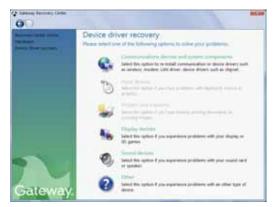

Click or tap the software or driver you want to recover, then click or tap Next.

# Recovering pre-installed software and drivers using recovery discs

If you created a multiple-disc set of recovery discs, each disc contains a unique set of software and drivers. If a recovery disc does not offer the software or driver you need to recover, try another disc.

### ▶ To recover software and drivers using recovery discs:

Insert a software and driver recovery disc into the DVD drive. If an AutoPlay dialog box appears, click or tap Run Grc\_Vista.exe. If an AutoPlay dialog box does not appear and Gateway Recovery Center does not start, open Computer and run the file Grc\_Vista.exe on the disc.

The Gateway Recovery Center starts.

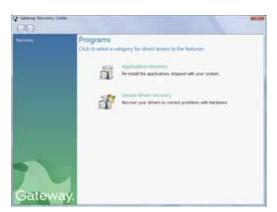

To recover pre-installed software, click or tap Application recovery, then click or tap the software you want to recover.

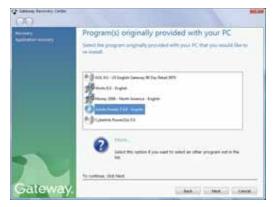

- OR -

To recover pre-installed device drivers, click or tap **Device driver recovery**, then click or tap the type of driver you want to recover.

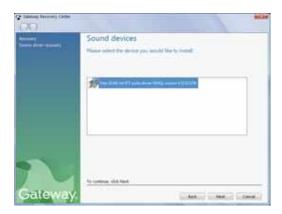

- 3 Click or tap Next.
- 4 If the software or driver is not shown on the list, and you have a multiple-disc set of recovery discs, close Gateway Recovery Center and try another disc.

#### **Using Microsoft System Restore**

Microsoft System Restore periodically takes "snapshots" of your system settings and saves them as restore points. In most cases of hard-to-resolve software problems, you can return to one of these restore points to get your system running again.

Windows automatically creates an additional restore point each day, and also each time you install software or device drivers. You can also create a restore point manually. For instructions, see "Manually creating a restore point" on page 102.

#### ? Help

For more information about using Microsoft System Restore, click or tap **Start**, then click or tap **Help and Support**. Type **windows system restore** in the **Search Help** box, then press ENTER.

#### To restore using Microsoft System Restore:

1 Click or tap ® (Start), Control Panel, System and Maintenance, then click or tap Backup and Restore Center. The Backup and Restore Center opens.

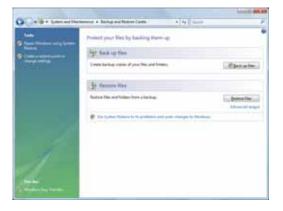

2 On the left side of the window, click or tap Repair Windows using System Restore, then click or tap Next. The Choose a restore point dialog box opens.

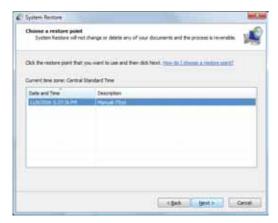

- Click or tap the restore point you want, click or tap Next, then click or tap Finish. A confirmation message box appears.
- 4 Click or tap **Yes**. Your system is restored using the restore point you specified. This process may take several minutes, and may restart your convertible notebook.

#### Manually creating a restore point

- ▶ To manually create a restore point:
  - 1 Click or tap (a) (Start), Control Panel, System and Maintenance, then click or tap Backup and Restore Center. The Backup and Restore Center opens.

2 On the left side of the window, click or tap Create a restore point or change settings, then click or tap Next. The System Properties dialog box opens to the System Protection tab.

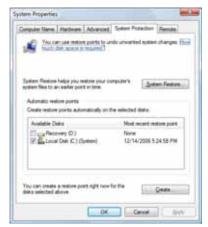

3 Click or tap Create. The Create a restore point dialog box opens.

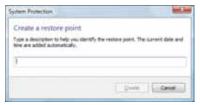

- Type a description for the restore point (such as the date and time), then click or tap Create. The restore point is created.
- 5 Click or tap OK.

•

### Recovering your system to its factory condition

If your convertible notebook's problems are not solved by any of the other recovery options, you may need to recover its hard drive to its factory condition. This process is called a *factory recovery*.

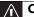

#### Caution

A complete factory recovery deletes everything on your hard drive, then reinstalls Windows and any pre-installed software and device drivers. If you can access important files on your hard drive, back them up now.

#### ▶ To delete everything on your hard drive and re-install all factory software:

- 1 If you can still run Windows:
  - a Click or tap (a) (Start), All Programs, Gateway Recovery Center, then click or tap Gateway Recovery Center. The Gateway Recovery Center opens.
  - b Click or tap Recovery, then click or tap Next. Your convertible notebook restarts.
- 2 If you cannot run Windows:
  - a Turn on or restart your convertible notebook.
  - While the convertible notebook is starting up, repeatedly press **F8** until the *Recovery Options* screen opens. If Windows starts to load instead, restart the convertible notebook and try again.
- Press the arrow keys on your keyboard to select Repair Your Computer, then press ENTER.
  - Gateway System Recovery starts, and the System Recovery Options dialog box opens.
- 4 Select a language and keyboard layout, then click or tap **Next**.
- 5 Click or tap the User name box to select a Windows user account, click or tap in the Password box and type the user account's password (if any), then click or tap Next. The System Recovery Options menu opens.
- **6** Click or tap **Restore Application**. The *Welcome to Gateway System Recovery* window opens.
- 7 Click or tap Next.
- To perform a recovery with data backup (recommended), click or tap **Recovery with automatic data backup**, then click or tap **Next**.

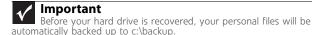

- OR -

To perform a full factory recovery without data backup, click or tap **Full factory recovery**, then click or tap **Next**.

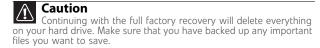

- 9 Click or tap Yes, then click or tap Next. The Factory image recovery window opens, which shows you the progress of the system recovery.
  - When recovery is finished, the *Recovery is complete* window opens.
- 10 Click or tap Finish, then click or tap Restart. Your convertible notebook restarts in its original factory condition. You still need to reinstall any software that was not pre-installed on your convertible notebook.

If you selected **Recovery with automatic data backup** in Step 8, you can find your backed up files in c:\backup.

### Recovering your system using the Windows DVD

If you install a new hard drive or completely re-format your original hard drive, you must recover your system using the Windows Vista operating system DVD. You also need to recover your convertible notebook's pre-installed software and device drivers.

#### ▶ To completely re-install Windows:

- If you can still run Windows, back up your personal files, and create a set of software and driver recovery discs (if you have not already done so). For instructions, see "To create discs for recovering pre-installed software and drivers:" on page 95.
- Insert the Windows DVD into your convertible notebook's DVD drive, then turn on or restart your convertible notebook.
- When the prompt "Press any key to boot from CD or DVD" appears, press any key on your keyboard. A list of valid boot devices appears.
- Press the arrow keys to select the drive containing the Windows DVD, then press ENTER and follow the on-screen instructions.
- After Windows is completely re-installed, use the software and driver recovery discs you created to recover your convertible notebook's pre-installed software and device drivers. For instructions, see "Recovering pre-installed software and drivers using recovery discs" on page 98.

### CHAPTER8

### **Upgrading Your Notebook**

- Preventing static electricity discharge
- Adding or replacing memory modules
- Replacing the hard drive kit

### Preventing static electricity discharge

#### Warning

Warning

To avoid exposure to dangerous electrical voltages and moving parts,

To avoid exposure to dangerous electrical voltages and moving parts,

and the power cord, modem cable, and turn off your convertible notebook, unplug the power cord, modem cable, and network cable, and remove the battery before opening the case.

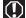

#### Warning

To prevent risk of electric shock, do not insert any object into the vent holes of the convertible notebook.

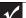

#### **Important**

Before installing or replacing components, you should read and understand the information in this section.

The components inside your convertible notebook are extremely sensitive to static electricity, also known as electrostatic discharge (ESD).

Before installing or replacing components, follow these guidelines:

- Avoid static-causing surfaces such as carpeted floors, plastic, and packing foam.
- Remove components from their antistatic bags only when you are ready to use them. Do not lay components on the outside of antistatic bags because only the inside of the bags provide electrostatic
- Always hold components by their edges. Avoid touching the edge connectors. Never slide components over any surface.
- Wear a grounding wrist strap (available at most electronics stores) and attach it to a bare metal part of your workbench or other grounded connection.
- Touch a bare metal surface on your workbench or other grounded object.

## Adding or replacing memory modules

#### 1

#### **Important**

Use only memory modules designed for your Gateway convertible notebook.

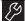

#### **Tools**

You need a small Phillips screwdriver to replace memory modules.

Your convertible notebook uses memory modules called SO-DIMMs (Small Outline Dual Inline Memory Modules). The modules are available in various capacities and any module can be placed in any slot.

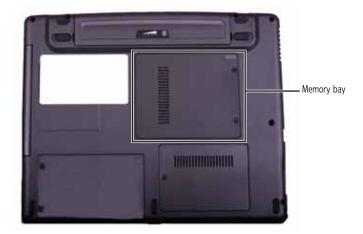

#### To add or replace memory modules:

- 1 Follow the guidelines under "Preventing static electricity discharge" on page 108.
- 2 Turn off your convertible notebook.
- Make sure that he LCD panel is in notebook mode, then close the LCD panel. For more information, see "Converting from notebook to tablet mode" on page 42.
- 4 Disconnect from the optional port replicator.
- Disconnect the AC adapter, modem cable, and network cable, if they are connected to the convertible notebook.
- Disconnect all peripheral devices connected to the convertible notebook and remove any PC cards.

- 7 Turn your convertible notebook over so the bottom is facing up, then remove the battery. For more information, see "Changing the battery" on page 71.
- 8 Loosen the two memory bay cover screws that secure the memory cover. (These screws cannot be removed.)

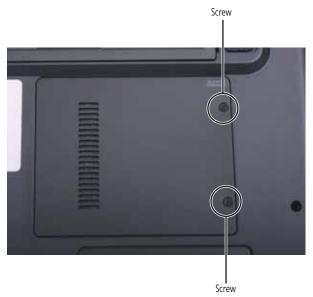

- 9 Remove the memory bay cover. Be careful not to break off the tabs located on the bottom of the cover. If the cover does not remove easily, wiggle the cover to loosen it.
- 10 If you are removing a module, gently press outward on the clip at each end of the memory module until the module tilts upward.

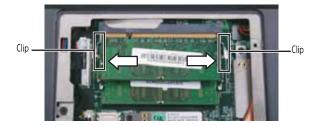

11 Pull the memory module out of the slot.

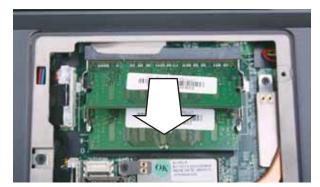

- 12 Hold the new or replacement module at a 30-degree angle and press it into the empty memory slot. This module is keyed so it can only be inserted in one direction. If the module does not fit, make sure that the notch in the module lines up with the tab in the memory bay.
- 13 Replace the memory bay cover, then tighten the cover screws.
- 14 Insert the battery, then turn your convertible notebook over.
- 15 Connect to the optional port replicator.
  - -OR-

Connect the power adapter, modem cable, and network cable.

16 Reconnect all peripheral devices and replace any PC cards.

### Replacing the hard drive kit

#### 8

#### Tools

You need a small Phillips screwdriver and the Windows Vista DVD to replace the hard drive kit.

If you would like more hard drive capacity, you can replace your original drive with a higher-capacity drive.

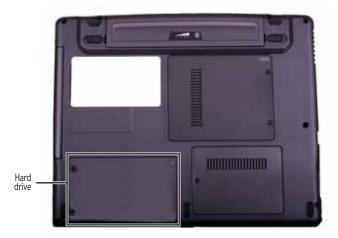

#### ▶ To replace the hard drive kit:

- 1 Create a *Drivers and Applications Recovery* disc using the Gateway Recovery Center. For more information, see "Recovering pre-installed software and drivers" on page 94.
- Back up any data you want to transfer to the new hard drive. For more information, see "Backing up files" in your online User Guide.
- **3** Follow the guidelines under "Preventing static electricity discharge" on page 108.
- 4 Turn off your convertible notebook.
- Make sure that the LCD panel is in notebook mode, then close the LCD panel. For more information, see "Converting from notebook to tablet mode" on page 42.
- 6 Disconnect from the optional port replicator.
- 7 Disconnect the AC adapter, modem cable, and network cable, if they are connected to the convertible notebook.

- **8** Disconnect all peripheral devices connected to the convertible notebook and remove any PC cards.
- Turn your convertible notebook over so the bottom is facing up, then remove the battery. For more information, see "Changing the battery" on page 71.
- 10 Loosen the two hard drive bay cover screws (they cannot be removed), then remove the hard drive bay cover.

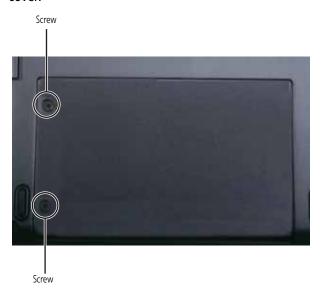

11 Remove the two hard drive screws.

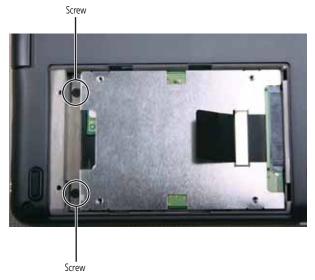

12 Pull on the plastic strip to slide the old hard drive out of the convertible notebook.

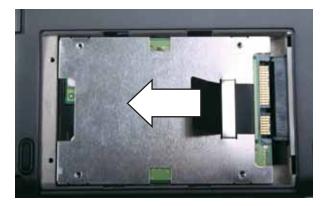

13 Remove the four screws that secure the hard drive to the hard drive bracket.

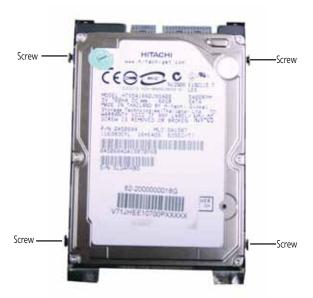

14 Remove the bracket from the old drive.

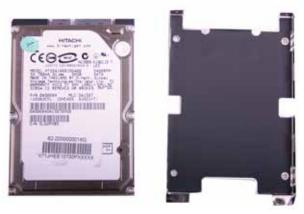

- 15 Insert the new drive into the bracket, label side up, so the screw holes line up.
- 16 Replace the four screws that secure the bracket to the drive.
- 17 Slide the new hard drive into your convertible notebook, then replace the screws that secure the hard drive to your convertible notebook.

- 18 Replace the hard drive bay cover, then tighten the cover screws.
- 19 Insert the battery, then turn your convertible notebook over.
- **20** Connect to the optional port replicator.
  - -OR-
  - Connect the power adapter, modem cable, and network cable.
- 21 Turn on your convertible notebook, open the DVD drive, insert the Windows DVD, close the DVD drive, then restart your convertible notebook.
- When the prompt "Press any key to boot from CD or DVD" appears, press any key on your keyboard and follow the on-screen instructions. As part of the process you may be prompted to insert your *Drivers and Applications Recovery* disc.
- 23 Reconnect all peripheral devices and replace any PC cards.

# **CHAPTER 9 Troubleshooting**

- Safety guidelines
- First steps
- Troubleshooting
- Telephone support

### Safety guidelines

#### Warning

Do not try to troubleshoot your problem if power cords or plugs are damaged, if your convertible notebook was dropped, or if the case was damaged. Instead, unplug your convertible notebook and contact a qualified computer technician.

#### iTip

For more information about preventing damage from static electricity, e "Preventing static electricity discharge" on page 108.

While troubleshooting your convertible notebook, follow these safety guidelines:

- Never remove the memory bay or hard drive bay cover while your convertible notebook is turned on, while the battery is installed, and while the modem cable, network cable, and AC power adapter are connected to your convertible notebook.
- Make sure that you are correctly grounded before accessing internal components.
- After you complete any maintenance tasks where you remove the memory bay or hard drive bay cover, make sure that you replace the cover, reinstall any screws, then replace the battery before you start your convertible notebook.

#### Help

For more information about troubleshooting, click or tap **Start**, then click or tap **Help and Support**. Type the keyword **troubleshooting** in the **Search Help** box, then press ENTER.

### First steps

If you have problems with your convertible notebook, try these things first:

- Make sure that the AC power adapter is connected to your convertible notebook and an AC outlet and that the AC outlet is supplying power.
- Make sure that the power cord is firmly connected to the AC power adapter.
- If you use a power strip or surge protector, make sure that it is turned on.

- If the convertible notebook will not turn on, try turning it on with the convertible notebook plugged in and the battery removed, then try turning the convertible notebook on with the convertible notebook unplugged and the battery installed.
- If a peripheral device (such as a keyboard or mouse) does not work, make sure that all connections are secure.
- Make sure that your hard drive is not full.
- If an error message appears on the screen, write down the exact message. The message may help Gateway Customer Care in diagnosing and fixing the problem.
- If you added or removed peripheral devices, review the installation procedures you performed and make sure that you followed each instruction.
- If an error occurs in a program, see the program's printed documentation or the online help.

### Troubleshooting

Troubleshooting topics are listed in alphabetical order.

#### **Audio**

Audio troubleshooting is covered under "Sound" on page 142.

#### **Batteries**

Battery troubleshooting is covered under "Power" on page 140.

#### Digital pen

### The convertible notebook does not respond to the digital pen

 You are not using the correct pen. Use only digitizer pens sold by Gateway for your convertible notebook or a WACOM compatible digital pen.

### The pen tip does not line up with the pointer when you tap the screen

 The digital pen and display need recalibrating in both Landscape and Portrait mode. For instructions on recalibrating your digital pen, see "Using Tablet PC" in the online User Guide.

#### Diskette drive (external)

#### The diskette drive is not recognized

Shut down and restart your convertible notebook.

### You see an "Access Denied" or "Write protect" error message

- Move the write-protection tab in the upper-right corner of the diskette down (unprotected).
- The diskette may be full. Delete unnecessary files on the diskette and try again.
- Not all diskettes are IBM-compatible. Make sure that the diskette you are using is IBM-compatible.
- Try a different diskette. Occasionally diskettes are flawed and cannot be read by the diskette drive.

#### You see a "Disk is full" error message

- Delete unnecessary files on the diskette.
- Try a different diskette. Occasionally diskettes are flawed and cannot be read by the diskette drive.
- Run Error checking on the diskette. If errors are detected and corrected, try using the diskette again. For instructions on running Error checking, see "Checking the hard drive for errors" in your online User Guide.

### You see a "Non-system disk," "NTLDR is missing," or "Disk error" error message

- Eject the diskette from the diskette drive, then press ENTER
- Make sure that the diskette you are using is IBM-compatible.

#### The diskette drive status indicator is lit continuously

 Remove the diskette from the drive. If the indicator stays on, try restarting your convertible notebook.

#### Display

#### The screen is too dark

 Adjust the brightness using the system keys or Windows Mobility Center. For more information about adjusting the brightness, see "Adjusting brightness" on page 45.

#### The screen resolution is not correct

 Change the screen resolution from the Display Settings dialog box. For instructions on changing the screen resolution, see "Changing the color depth and screen resolution" in your online User Guide.

#### The text on the display is dim or difficult to read

- Adjust the brightness using the system keys or Windows Mobility Center. For more information about adjusting the brightness, see "Adjusting brightness" on page 45.
- Change the display settings. For instructions on changing the display settings, see "Changing screen settings" in your online User Guide.
- Move your convertible notebook away from sources of electrical interference, such as televisions, unshielded speakers, microwaves, fluorescent lights, and metal beams or shelves.

#### The display has pixels that are always dark or too bright

 This condition is normal and inherent in the TFT technology used in active-matrix LCD screens.
 Gateway's inspection standards keep these to a minimum. If you feel these pixels are unacceptably numerous or dense on your display, contact Gateway Customer Care to identify whether a repair or replacement is justified based on the number of pixels affected

#### The display is blank

- Adjust the brightness using the system keys or Windows Mobility Center. For more information about adjusting the brightness, see "Adjusting brightness" on page 45.
- Make sure the convertible notebook is not in Sleep or Hibernate mode. Press the power button.
- The convertible notebook may be sending its display to an external monitor or projector. Press FN + F4 several times to toggle through the LCD panel, an external monitor or projector, or both.

#### **DVD** drives

#### Your convertible notebook does not recognize a disc

- The disc may not be seated correctly in the tray. When you place a disc on the tray, make sure that you press the disc firmly onto the spindle so the retainers hold the disc in place.
- Make sure that the disc label is facing up, then try again.
- Try a different disc. Occasionally discs are flawed and cannot be read by the drive.
- Some music CDs have copy protection software. You may not be able to play these CDs on your convertible notebook.
- Your convertible notebook may be experiencing some temporary memory problems. Shut down and restart your convertible notebook.
- Clean the disc. For more information, see "Cleaning CDs or DVDs" on page 93.

#### An audio CD does not produce sound

- Make sure that the CD label is facing up, then try again.
- Some music CDs have copy protection software. You may not be able to play these CDs on your convertible notebook.
- Make sure that the volume control on your convertible notebook is turned up. For more information about using your volume control, see "Adjusting the volume" on page 50.
- Make sure that the Windows volume control is turned up. For instructions on how to adjust the volume control in Windows, see "Adjusting the volume" on page 50.
- Make sure that Mute controls are turned off.
- If you are using the built-in speakers, make sure that nothing is plugged into the headphone jack. For the location of the headphone jack, see "Right" on page 9.
- If you are using powered speakers, make sure that they are plugged in and turned on.
- Clean the disc. For more information, see "Cleaning CDs or DVDs" on page 93.
- Your convertible notebook may be experiencing some temporary memory problems. Shut down and restart your convertible notebook.
- Reinstall the audio device drivers. For more information, see "Recovering pre-installed software and drivers" on page 94.

#### A DVD movie will not play

- Make sure that the label or side you want to play is facing up, then try again.
- Shut down and restart your convertible notebook.
- Clean the DVD. For more information, see "Cleaning CDs or DVDs" on page 93.
- Make sure that the disc's regional code and your DVD drive's regional code match.
- Make sure that a DVD player program has been installed on your convertible notebook. For instructions on playing a DVD, see "Playing music and movies" in your online User Guide.

#### You cannot eject a CD or DVD

 Your convertible notebook must be turned on to remove CDs and DVDs. If you do not want to turn on your convertible notebook, manually eject the disc by inserting an opened paper clip into the manual eject hole. For the location of the manual eject hole, see "Using a CD or DVD" on page 57.

#### Ethernet

Ethernet troubleshooting is covered under "Networks (wired)" on page 135.

#### File management

#### A file was accidentally deleted

 Recover the file from the Recycle Bin by following the instructions in "Deleting files and folders" in your online User Guide.

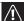

#### Caution

If a file was deleted while holding down the SHIFT key or if the Recycle Bin has been emptied, the file cannot be restored.

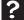

#### Help

For more information about restoring deleted files, click or tap **Start**, then click or tap **Help and Support**. Type the keyword **System Restore** in the **Search Help** box, then press ENTER.

#### Fingerprint reader

#### The fingerprint reader does not recognize your fingerprint

- Make sure that you are using the correct method for swiping your finger. For more information, see "Running the TouchStrip Tutorial" on page 34.
- Make sure that you are using a finger that you have enrolled. For more information, see "Enrolling your fingerprints" on page 35.
- For more information about troubleshooting the fingerprint reader, click or tap @ (Start), All Programs,
   Protector Suite QL, then click or tap Help.

#### Hard drive

#### You see an "Insufficient disk space" error message

- Delete unnecessary files from the hard drive using Disk Cleanup. For instructions on deleting unnecessary files, see "Deleting unnecessary files" in your online *User Guide*.
- Empty the Recycle Bin by right-clicking or button-tapping the Recycle Bin icon, then clicking or tapping Empty Recycle Bin.

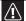

#### Caution

All deleted files will be lost when you empty the Recycle Bin.

 Save your files to another drive. If the hard drive is full, copy any files not regularly used to backup media, then delete them from the hard drive.

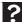

#### Help

Start, then click or tap Help and Support. Type the keyword file management in the Search Help box, then press ENTER.

#### You see a "Data error" message

 This may be the result of a defective area on the hard drive. To fix hard drive problems, run the Error checking program. For instructions on fixing hard drive problems, see "Checking the hard drive for errors" in your online User Guide.

### The hard drive cannot be accessed, or you see a "General failure reading drive C" error message

- If a diskette is in the diskette drive, eject it and restart your convertible notebook.
- Make sure that the hard drive is installed correctly. Remove it, firmly reinsert it, then restart your convertible notebook. For more information about removing your hard drive, see "Replacing the hard drive kit" on page 112.
- If your convertible notebook has been subjected to static electricity or physical shock, you may need to reinstall the operating system.

#### Internet

#### You cannot connect to the Internet

 If you are using a dial-up modem, make sure that the modem cable is plugged into the modem jack and not the Ethernet network jack. For the location of your modem jack, see "Back" on page 10.

-OR-

If you are using a cable or DSL modem, make sure that the modem cable is plugged into the Ethernet network jack and not the modem jack. For the location of your network jack, see "Left" on page 7.

- Make sure that you do not have a problem with your modem. For more information, see "Modem (dial-up)" on page 131.
- Make sure that your account with your Internet service provider (ISP) is set up correctly. Contact your ISP technical support for help.

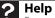

For more information about troubleshooting Internet connections, click or tap **Start**, then click or tap **Help and Support**. Type the keyword **troubleshooting connections** in the **Search Help** box, then press ENTER.

### You see an "Unable to locate host" message and are unable to browse the Internet

• This problem can occur when you have typed a URL (Web address) incorrectly, you have lost your Internet connection, or your ISP is having technical difficulties. Double-check the URL or try a different URL. If the error message still appears, disconnect from the ISP connection and close your browser, then reconnect and open the browser. If you still get the error, your ISP may be having technical difficulties.

#### Connecting to a Web site takes too long

Many factors can affect Internet performance:

- The condition of the telephone lines in your residence or at your local telephone service
- The condition of the Internet computers to which you connect and the number of users accessing those computers
- The complexity of graphics and multimedia on Web pages
- Having multiple Web browsers open, performing multiple downloads, and having multiple programs open on your convertible notebook

### People are sending you e-mail messages, but you have not received any mail

- Click or tap the receive button in your e-mail program.
- Make sure that your account with your Internet service provider (ISP) is set up correctly. Contact your ISP for technical support.

### Keyboard

### A keyboard character keeps repeating or you see a "Keyboard stuck" or "Key failure" error message

- Make sure that nothing is resting on the keyboard.
- Make sure that a key is not stuck. Press each key to loosen a key that might be stuck, then restart your convertible notebook.

### You are pressing a letter key and a number appears on the screen

 The numeric keypad is turned on. For more information about using your keyboard, see "Using the keyboard" on page 28.

#### An external keyboard does not work

- Make sure that the keyboard cable is plugged in correctly.
- Remove all extension cables and switchboxes.
- Clean the keyboard by using an aerosol can of air with a narrow, straw-like extension to remove dust and lint trapped under the keys.
- Try a keyboard that you know works to make sure that the keyboard port works.
- If you spilled liquid in the keyboard, turn off your convertible notebook and unplug the keyboard. Clean the keyboard and turn it upside down to drain it. Let the keyboard dry before using it again. If the keyboard does not work after it dries, you may need to replace it.

#### Media Center

This section only covers problems relating to Media Center mode. Media Center mode is available only on Windows Vista Home Premium and Ultimate versions. To view Media Center troubleshooting information that is not covered in this section, go to the Gateway support Web Site at <a href="https://www.gateway.com">www.gateway.com</a>.

#### The Media Center video display looks bad on your TV

Many factors, such as the display type, quality of the video source, type of connection used, quality of video cables, display device screen resolution, size of TV, age of the TV, or the type of TV (interlaced or progressive scan), can affect the video quality significantly:

- Display type—The Media Center is best viewed on display devices that were offered with the computer when you purchased it from Gateway. Other types of display devices, including retail TVs, may provide lower quality video. If you did not order a display device when you purchased your computer, a progressive scan display device with a VGA input is the best choice.
- Type of connection used—You can connect the computer video output to a TV. However, the connection type has an affect on the video quality. If your TV includes a VGA port, connect the VGA cable from the computer's VGA (monitor) port to the TV's VGA In port for the best quality. Many TVs do not have a VGA port.

 Quality of video cables—Poor quality or the incorrect type of video cables can cause problems and affect the video quality. Gateway recommends using high-quality video cables that can be purchased from the Gateway Accessory Store.

#### **Important**

Cable connections must be made correctly for optimal video quality. A poor cable connection can lower video quality.

Screen resolution—By default, the convertible notebook uses a screen resolution optimized for the LCD screen. Many TVs cannot display this high of a resolution and may shift, scramble, or scroll the picture. For a better picture on a TV display, you may need to lower the Media Center screen resolution to 800 × 600 or 640 × 480. For more information about changing the screen resolution, see "Changing color depth and screen resolution" in your online User Guide.

### ? Help

For more information about adjusting display settings, click or tap **Start**, then click or tap **Help and Support**. Type the keyword **changing display settings** in the **Search Help** box, then click or tap the arrow.

- Size of display device—Small computer monitors for standard computer applications are generally not optimized for motion video playback. Although they offer excellent resolutions and refresh rates, they are designed to make static white backgrounds with black text look readable. Some small display devices do not make colorful motion video look its best. Generally, video will look better on a larger display device.
- Age of the TV—Newer TVs usually have more advanced features, produce a better quality picture, and support higher screen resolutions. The Media Center video display will likely be better on a newer model TV.

#### Type of TV (interlaced or progressive scan)

Many TVs use interlaced video. Interlaced video displays a video frame with two passes of alternating scan lines. The TV screen first displays the video image odd lines one at a time, sequentially from top to bottom, then it fills in the other half of the video image with the even lines. Because most TVs use this interlaced method to display the picture on the screen, a standard interlaced analog TV will most likely flicker when displaying thin lines and small text. An interlaced video display device will produce a lower quality display, especially when viewing and using the Media Center functions.

Progressive scan video displays a video frame with one pass of sequential scan lines. A progressive scan TV displays the entire picture, drawn sequentially from top to bottom, without the odd/even interlacing. This results in a fuller, sharper picture and better display quality for viewing and using the Media Center functions. The progressive scan picture is also brighter and easier on your eyes.

#### You need to configure your computer to output to a TV

 Your computer detects that you are using a VGA display device and automatically changes the display settings for the type of display device you are using. For more information, review the FAQ topic at www.gateway.com.

### You want to change display settings to get better TV or DVD image quality

 Adjust the display device brightness, contrast, hue, and saturation. For more information review the FAQ topic at <a href="https://www.gateway.com">www.gateway.com</a>.

### You want to know whether you can burn videos that were recorded with your computer to a DVD

 Yes, you can. The Media Center saves recorded videos in the DVR-MS format. You can burn a DVR-MS file to a DVD with DVD recording (burning) software, such as Power2Go, and with the Media Center itself.

### You want to know whether you can play recorded videos on other computers

Yes, you can. A DVR-MS file recorded to DVD can be replayed on another computer with Media Center or on a computer that does not have Media Center but does have a DVD player and DVD decoder software (such as PowerDVD). The computer without media center must also have Windows Vista or Windows XP with Service Pack (SP) 1 or 2, Windows Media Player 9 or later, and the Windows patch Q810243 Update.

### You want to know whether you can play recorded videos on your home DVD player

 Yes, you can. DVDs recorded with the Media Center can be played on a home DVD player.

#### Memory

#### You see a "Memory error" message

- Make sure that the memory module is inserted correctly in the memory bay slot. For more information about installing memory, see "Adding or replacing memory modules" on page 109.
- Use the Memory Diagnostics Tool to help determine if a memory module is failing.

#### ▶ To check the memory:

- 1 Click or tap **(Start)**, then click or tap **Control Panel**. The *Control Panel* window opens.
- 2 Click or tap System and Maintenance.
- 3 Click or tap Administrative Tools.
- 4 Double-click or double-tap Memory Diagnostics Tool, then follow the on-screen instructions.

### ? Help

For more information about troubleshooting memory errors, click or tap **Start**, then click or tap **Help and Support**. Type the keyword **memory error** in the **Search Help** box, then press ENTER.

#### You see a "Not enough memory" error message

 Close all programs, then restart your convertible notebook.

#### Memory card reader

### Drive letter for the memory card slot does not appear in the Computer window

Reboot your convertible notebook.

#### Modem (cable or DSL)

#### The modem does not connect

- Make sure that the modem cable is plugged into the Ethernet network jack and not the modem jack. For the location of your network jack, see "Left" on page 7.
- See the documentation that came with your modem for additional troubleshooting information.

### Modem (dial-up)

#### Your modem does not dial or does not connect

- Make sure that the modem cable is plugged into the modem jack and not the Ethernet network jack. For the location of your modem jack, see "Back" on page 10.
- Make sure that your convertible notebook is connected to the telephone line and the telephone line has a dial tone.
- Make sure that the modem cable is less than 6 feet (1.8 meters) long.
- Remove any line splitters or surge protectors from your telephone line, then check for a dial tone by plugging a working telephone into the telephone wall jack.
- If you have additional telephone services such as call waiting, call messaging, or voice mail, make sure that all messages are cleared and call waiting is disabled before using the modem. Contact your telephone service to get the correct code to temporarily disable the service. Also make sure that the modem dialing properties are set appropriately.

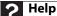

For more information about dialing properties, click or tap **Start**, then click or tap **Help and Support**. Type the keyword **dialing** in the **Search Help** box, then press ENTER.

#### ▶ To check the dialing properties:

- 1 Click or tap (a) (Start), then click or tap Control Panel. The Control Panel window opens.
- 2 Click or tap Hardware and Sound.
- **3** Click or tap the **Phone and Modem Options**. The *Phone and Modem Options* dialog box opens.
- 4 Click or tap the **Dialing Rules** tab.
- Click or tap the location from which you are dialing, then click or tap Edit. The Edit Location dialog box opens.
- 6 Make sure that all settings are correct.
- Disconnect any answering machine, fax machine, or printer that is on the same line as the modem. Do not connect these devices to the same telephone line as the modem.
- Make sure that you are not using a digital, rollover, or PBX line. These lines do not work with your modem.
- Check for line noise (scratchy, crackling, or popping sounds). Line noise is a common problem that can cause the modem to connect at a slower rate, abort downloads, or even disconnect. The faster the modem, the less line noise it can tolerate and still work correctly.

Listen to the line using your telephone. Dial a single number (such as 1). When the dial tone stops, listen for line noise. Wiggle the modem cable to see if that makes a difference. Make sure that the connectors are free from corrosion and all screws in the wall or telephone wall jack are secure.

You can also call your telephone service and have the telephone line checked for noise or low line levels.

- Try another telephone line (either a different telephone number in your house or a telephone line at a different location). If you can connect on this line, call your telephone service to fix the original line.
- Try connecting with the modem at a lower connection speed. If reducing the connect speed lets you connect, call your telephone service. The telephone line may be too noisy.

#### You cannot connect to the Internet

- The ISP may be having technical difficulties. Contact your ISP for technical support.
- See if the modem works with a different communications program. The problem may be with just one program.
- Review the troubleshooting information under "Internet" on page 125.

#### Your 56K modem does not connect at 56K

 Current FCC regulations restrict actual data transfer rates over public telephone lines to 53K. Other factors, such as line noise, telephone service provider equipment, or ISP limitations, may lower the speed even further.

If your convertible notebook has a v.90 modem, the speed at which you can upload (send) data is limited to 33.6K. If your convertible notebook has a v.92 modem, the speed at which you can upload data is limited to 48K. Your ISP may not support 48K uploads.

### Your fax communications program only sends and receives faxes at 14,400 bps when you have a 56K modem

 Current fax technology only supports a maximum send and receive rate of 14,400 bps.

#### The modem is not recognized by your convertible notebook

- Make sure that the line connected to the modem is working and plugged into the appropriate port on your convertible notebook. For the location of your modem jack, see "Back" on page 10.
- If the modem shares the telephone line with another device, make sure that the telephone line is not in use (for example, someone is on the telephone, or another modem is in use).
- Use a different modem cable. Some telephone cables do not meet required cable standards and may cause problems with the modem connection.
- Shut down and restart your convertible notebook.
- Run Windows modem diagnostics.

#### ▶ To run modem diagnostics:

- 1 Close all open programs.
- 2 Click or tap (Start), then click or tap Control Panel. The Control Panel window opens.
- 3 Click or tap Hardware and Sound.

- 4 Click or tap Phone and Modem Options. The Phone and Modem Options dialog box opens.
- 5 Click or tap the **Modems** tab.
- 6 Click or tap your modem, then click or tap Properties. The Modem Properties dialog box opens.
- 7 Click or tap the **Diagnostic** tab, then click or tap **Query Modem**. If information about the modem appears, the modem passed diagnostics. If no modem information is available, a white screen appears with no data, or if you get an error such as port already open or the modem has failed to respond, the modem did not pass diagnostics.

#### Help

For more information about modem troubleshooting, click or tap **Start**, then click or tap **Help and Support**. Type the keyword **modem troubleshooting** in the **Search Help** box, then press ENTER.

#### The modem is noisy when it dials and connects

 When your modem tries to connect to another modem, it begins handshaking. Handshaking is a digital "getting acquainted" conversation between the two modems that establishes connection speeds and communication protocols. You may hear unusual handshaking sounds when the modems first connect. If the handshaking sounds are too loud, you can turn down the modem volume.

#### To turn down the modem volume:

- 1 Click or tap ® (**Start**), then click or tap **Control Panel**. The *Control Panel* window opens.
- 2 Click or tap Hardware and Sound.
- 3 Click or tap Phone and Modem Options. The Phone and Modem Options dialog box opens.
- 4 Click or tap the Modems tab.
- 5 Click or tap the modem you want to adjust, then click or tap **Properties**. The *Modem Properties* dialog box opens.
- 6 Click or tap the Modem tab, then adjust the Speaker volume control.
- 7 Click or tap **OK** twice to close the *Phone and Modem Options* dialog box.

#### Mouse

See also "Touchpad or pointing device" on page 143.

#### The external mouse does not work

- Make sure that the mouse cable is plugged in correctly.
- Shut down and restart your convertible notebook.
- Remove all extension cables and switch boxes.
- Try a mouse you know is working to make sure that the mouse port works.

#### The external mouse works erratically

- Clean the mouse.
- Some mouse pad patterns "confuse" optical mice. Try the mouse on a different surface.

#### Networks (wired)

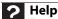

For more information about network troubleshooting, click or tap **Start**, then click or tap **Help and Support**. Type the keyword **network troubleshooting** in the **Search Help** box, then press ENTER.

### You cannot see the other computers on your wired Ethernet network

- Make sure that your Ethernet cable is plugged into the Ethernet jack on your convertible notebook. Make sure that the other end is plugged into a router or cable or DSL modem. For the location of your network jack, see "Left" on page 7.
- Make sure that all computers are plugged into a powered electrical outlet and turned on.
- Make sure that the router is plugged into a powered electrical outlet and turned on. Most routers have lights that indicate they are working. For more information, see the documentation that came with your router.
- Make sure that all computers on your network have the same workgroup name.

- Make sure that all computers are using the same Subnet Mask.
- If you assigned IP addresses to the computers, make sure that all computers have different IP addresses. For home networks, IP addresses should be 192.168.N.N where N is a number you assign between 0 and 254. The first N should be the same for all computers on your network and the second N should be different for all computers on your network.

### Your wired Ethernet network is running slower than you expect

If your Ethernet network is running slower than you expect, check the speed of each Ethernet component. For best results, all Ethernet components should be standard Ethernet (10 Mbps), Fast Ethernet (100 Mbps or 10/100 Mbps), or Gigabit Ethernet (1000 Mbps or 10/100/1000 Mbps). A mixture of Ethernet, Fast Ethernet, and Gigabit Ethernet components will result in your network running at the slowest component speed.

#### You cannot connect to your company network

 Every network is unique. Contact your company computer department or network administrator for help.

#### Internet Explorer is unable to access the Internet

- Reset the power on your cable or DSL modem and your access point. This reestablishes communication between your Internet Service Provider and your modem and between your modem and your access point.
- If you previously accessed the Internet through a dial-up modem, Internet Explorer may not be set up to access the Internet through a network. Remove the dial-up connection in the Internet Options in Internet Explorer.

## You cannot connect to your home network

 If your convertible notebook is a member of a domain at your workplace, you may not be able to connect your convertible notebook to your home network workgroup to access shared files or printers on your home network. You may, however, be able to access the Internet through your home network.

# **↑** Caution

If your convertible notebook was a member of a domain before you join a workgroup, it is disjoined from the domain and your computer account disabled. Contact your company computer department or network administrator for more information.

 Every home network is unique. See the documentation that came with your network equipment for troubleshooting information.

# Networks (wireless)

## You cannot use the wireless radio

- Make sure that your notebook has a wireless radio.
- Press FN+F2 to turn the wireless radio on.

# You turned wireless networking on, but it takes a while to connect

 When wireless networking is turned on, it automatically scans for available connections. The scan can take approximately 30 seconds to complete.

# Your connection on the network seems intermittent or your wireless network is running slower than you expect

 The speed of a wireless network is related to signal strength. Signal strength is affected by the distance between your wireless network devices, by radio interference, and by interference from natural obstructions such as walls, ceilings, floors, and doors.

If your wireless network is running slower than you expect, you should check your network signal strength. If you find the signal strength is low, try moving to a new location to increase the signal strength.

# **Important**

Note any antenna placement constraints in the access point user guide because the speed of a wireless network is related to signal strength. Signal strength is affected by the distance between your wireless network devices, by radio interference, and by interference from natural obstructions such as walls, floors, and doors.

# ▶ To check the signal strength:

- 1 Click or tap (Start), right-click or button-tap Network, then click or tap Properties. The Network and Sharing Center window opens.
- Click or tap View status for the network connection. The Wireless Network Connection Status dialog box opens. The meter shows the signal strength for wireless networking on your computer if other computers with the same network name are within range of your computer.

# You are in a wireless network, you can see the network, but cannot communicate, send files, print, or get to the Web

 If your access point uses WEP, go to the Wireless Networking Properties window and make sure that both the WAP and the WLAN in the computer have matching WEP keys.

# You are in a wireless network, but no available networks are listed in the Connect to a network dialog box

- If the network you are attempting to access does not broadcast its SSID, you need to request the SSID from the administrator and add that network's information into the wireless utility.
- You may want to try entering ANY as the SSID, which will make the computer try to auto-detect the network.

# Your wireless network is listed as a preferred network, but it has an "x" on it

 An x means your preferred network is not currently available or you are not currently in range to connect.

# Internet Explorer is unable to access the Internet

- Reset the power on your cable or DSL modem and your access point. This reestablishes communication between your Internet Service Provider and your modem and between your modem and your access point.
- If you previously accessed the Internet through a dial-up modem, Internet Explorer may not be set up to access the Internet through a network. Remove the dial-up connection in the Internet Options in Internet Explorer.

## You cannot see other computers on your network

- Your convertible notebook may not have the same workgroup name as the other computers on your network. For more information, see "Naming the computers and workgroup" in your online User Guide.
- If your convertible notebook was previously connected directly to your cable or DSL modem, and your ISP requires you to use a static IP address, your convertible notebook is not set up to use a DHCP server. Modify the network properties so your convertible notebook is set up for using a DHCP server.

# You cannot connect to your network

 If your convertible notebook is a member of a domain at your workplace, you may not be able to connect your convertible notebook to your home network workgroup to access shared files or printers on your home network. You may, however, be able to access the Internet through your home network.

# **∧** Caution

If your convertible notebook was a member of a domain before you join a workgroup, it is disjoined from the domain and your computer account disabled. Contact your company computer department or network administrator for more information.

# **Passwords**

# Your convertible notebook does not accept your password

 Make sure that CAPS LOCK and NUM LOCK are turned off, then retype the password.

# You forgot your startup password

 The password feature (which is set in the BIOS Setup utility) is very secure, with no easy way to recover a forgotten password. You must return your convertible notebook for repair. Call Gateway Customer Care for instructions.

# **PC Cards**

# You installed a PC Card and now your convertible notebook is having problems

 Make sure that you have correctly installed required software for the PC Card. For more information, see your PC Card's documentation.

# Pointing device

See "Touchpad or pointing device" on page 143.

# Power

# Your convertible notebook is not working on AC power

- Make sure that your AC power adapter is connected correctly to your convertible notebook. For instructions on connecting the AC power adapter, see "Connecting the AC adapter" on page 18.
- If your convertible notebook is plugged into a surge protector, make sure that the surge protector is connected securely to an electrical outlet, turned on, and working correctly. To test the outlet, plug a working device, such as a lamp, into the outlet and turn it on.
- Make sure that the AC power adapter cables are free from cuts or damage. Replace any damaged cables.

# Your convertible notebook is not working on battery power

- Check the power management settings. For more information about using power management settings, see "Changing convertible notebook power settings" on page 76.
- Make sure that the battery is installed correctly. For instructions on inserting your battery, see "Changing the battery" on page 71.
- Make sure that the battery is fully recharged. For more information about recharging the battery, see "Recharging the battery" on page 70.
- Make sure that the battery is calibrated correctly. For instructions on recalibrating your battery, see "Recalibrating the battery" on page 72.
- Let the battery return to room temperature.

# Printer

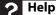

For more information about printer troubleshooting, click or tap **Start**, then click or tap **Help and Support**. Type the keyword **printer troubleshooting** in the **Search Help** box, then press ENTER.

# The printer will not turn on

- Make sure that the printer is online. Many printers have an online/offline button that you may need to press.
- Make sure that the power cable is plugged into an AC power source.

## The printer is on but will not print

- Check the cable between the printer and your convertible notebook. Make sure that it is connected to the correct port.
- Make sure that the printer is online. Many printers have an online/offline button that you may need to press so the printer can start printing. Press the button to put the printer online.
- If you are using a parallel port printer and the optional port replicator, check the port and cable for bent or broken pins.
- If the printer you want to print to is not the default printer, make sure that you have selected it in the printer setup.

# To set a default printer:

- 1 Click or tap **(Start)**, then click or tap **Control Panel**. The *Control Panel* window opens.
- 2 Click or tap Hardware and Sound.
- 3 Click or tap the **Printers**.
- 4 Right-click or button-tap the name of the printer you want to be the default printer, then click or tap Set as Default Printer.

 Reinstall the printer driver. See the guide that came with your printer for instructions on installing the printer driver.

# You see a "Printer queue is full" error message

Make sure that the printer is not set to work offline.

# ▶ To make sure that the printer is not set to work offline:

- 1 Click or tap **(®)** (Start), then click or tap Control Panel. The Control Panel window opens.
- 2 Click or tap Hardware and Sound.
- 3 Click or tap Printers.

4 If the printer status is Offline, right-click or button-tap the name of the printer you want to use, then click or tap Use Printer Online to set the printer to work online.

- Wait until files have been printed before sending additional files to the printer.
- If you print large files or many files at one time, you may want to add additional memory to the printer. See the printer documentation for instructions for adding additional memory.

# You see a "Printer is out of paper" error message

After adding paper, make sure that the printer is online. Most printers have an online/offline button that you need to press after adding paper.

# Sound

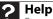

For more information about troubleshooting sound issues, click or tap **Start**, then click or tap **Help and Support**. Type the keyword **sound troubleshooting** in the **Search Help** box, then press ENTER.

# You are not getting sound from the built-in speakers

- Make sure that headphones are not plugged into the headphone jack.
- Make sure that the volume control on your convertible notebook is turned up. For more information about using your volume control, see "Adjusting the volume" on page 50.
- Make sure that the Windows volume control is turned up. For instructions on how to adjust the volume control in Windows, see "Adjusting the volume" on page 50.
- Make sure that Mute controls are turned off.

# Status indicators

## The status indicators are not functioning

 Make sure the status indicators are turned on. Press FN+F1 to toggle the indicators.

# Touchpad or pointing device

# Touchpad or pointing device is not working

Make sure the touchpad or pointing device is turned on.
 For more information, see "Changing mouse, touchpad, or pointing device settings" in your online User Guide.

# The convertible notebook is not responding when you click or tap on the touchpad or pointing device

 Turn on the touchpad or pointing device. For instructions on how to adjust the touchpad or pointing device settings, see "Changing mouse, touchpad, or pointing device settings" in your online User Guide.

# The pointer moves unexpectedly

- Clean the touchpad with a damp cloth (water only) and wipe it dry.
- Adjust the touchpad or pointing device settings. For instructions on how to adjust the touchpad or pointing device settings, see "Changing mouse, touchpad, or pointing device settings" in your online User Guide.

# Video

# The projector or external monitor is not working

- Make sure that you have pressed Fn+F4 to activate the external monitor option.
- Make sure that the monitor is turned on and that the video cable is connected correctly.

# Telephone support

# Before calling Gateway Customer Care

If you have a technical problem with your convertible notebook, follow these recommendations before contacting Gateway Customer Care:

 Make sure that your convertible notebook is connected correctly to a grounded AC outlet that is supplying power. If you use a surge protector, make sure that it is turned on.

- If a peripheral device, such as a keyboard or mouse, does not appear to work, make sure that all cables are plugged in securely.
- If you have recently installed hardware or software, make sure that you have installed it according to the instructions provided with it. If you did not purchase the hardware or software from Gateway, see the manufacturer's documentation and technical support resources.
- If you have "how to" questions about using a program, see:
  - Online Help
  - Printed documentation
  - The Microsoft Windows documentation
  - The software publisher's Web site
- See the troubleshooting section of this chapter.

# (1)

## Warning

To avoid bodily injury, do not attempt to troubleshoot your convertible notebook problem if:

- Power cords or plugs are damaged
- · Liquid has been spilled into your convertible notebook
- Your convertible notebook was dropped
- The case was damaged

Instead, unplug your convertible notebook and contact a qualified computer technician.

- Have your customer ID, serial number, and order number available, along with a detailed description of your problem, including the exact text of any error messages, and the steps you have taken.
- Make sure that your convertible notebook is nearby at the time of your call. The technician may have you follow troubleshooting steps.
- The label on the bottom of your convertible notebook includes the Gateway Customer Care telephone number. For more information, see "Gateway contact information" on page 3.

# APPENDIX A Legal Information

- Important safety information
- Regulatory compliance statements
- Environmental information
- Notices

# Important safety information

# (I) Warning

Always follow these instructions to help guard against personal injury and damage to your Gateway system.

# **(!**)

## Warning

Do not use Gateway products in areas classified as hazardous locations. Such areas include patient care areas of medical and dental facilities, oxygen-laden environments, or industrial facilities.

# **(I)**

## Warning

To reduce the risk of fire, use only No. 26 AWG or larger (for example, No. 24 AWG) UL-listed or CSA-certified telecommunication line cord for your dialup modem connection.

Your Gateway convertible notebook is designed and tested to meet the latest standards for safety of information technology equipment. However, to ensure safe use of this convertible notebook, it is important that the safety instructions marked on the convertible notebook and in the documentation are followed.

# Setting up your system

- Read and follow all instructions marked on the convertible notebook and in the documentation before you operate your convertible notebook. Retain all safety and operating instructions for future use.
- Do not use this convertible notebook near water or a heat source such as a radiator.
- Set up the convertible notebook on a stable work surface.
- The convertible notebook should be operated only from the type of power source indicated on the rating label.
- Openings in the convertible notebook case are provided for ventilation. Do not block or cover these openings. Make sure you provide adequate space, at least 6 inches (15 cm), around the convertible notebook for ventilation when you set up your work area. Never insert objects of any kind into the convertible notebook ventilation openings.
- Some convertible notebook are equipped with a three-wire power cord to make sure that the convertible notebook is properly grounded when in use. The plug on this cord will fit only into a grounding-type outlet. This is a safety feature. If you are unable to insert the plug into an outlet, contact an electrician to install the appropriate outlet.
- If you use an extension cord with this convertible notebook, make sure that the total ampere rating on the products plugged into the extension cord does not exceed the extension cord ampere rating.
- If your convertible notebook is fitted with a TV Tuner, cable, or satellite receiver card, make sure that the antenna or cable system is electrically grounded to provide some protection against voltage surges and buildup of static charges.

# Care during use

- Do not walk on the power cord or allow anything to rest on it.
- Do not spill anything on the convertible notebook. The best way to avoid spills is to avoid eating and drinking near your convertible notebook.
- Your convertible notebook has a replaceable CMOS battery on the system board. There
  is a danger of explosion if the CMOS battery is replaced incorrectly. Replace the battery
  with the same or equivalent type recommended by the manufacturer. Dispose of
  batteries according to the manufacturer's instructions.

- When the convertible notebook is turned off, a small amount of electrical current still flows through the convertible notebook. To avoid electrical shock, always unplug all power cables and modem cables from the wall outlets before cleaning the convertible notebook.
- Unplug the convertible notebook from the wall outlet and refer servicing to qualified personnel if:
  - The power cord or plug is damaged.
  - Liquid has been spilled into the convertible notebook.
  - The convertible notebook does not operate properly when the operating instructions are followed.
  - The convertible notebook was dropped or the cabinet is damaged.
  - The convertible notebook performance changes.

# Replacement parts and accessories

Use only replacement parts and accessories recommended by Gateway.

# Regulatory compliance statements

# Wireless guidance

# Warning

Radio frequency wireless communication can interfere with equipment on commercial aircraft. Current aviation regulations require wireless devices to be turned off while traveling in an airplane. IEEE 802.11 (also known as wireless Ethernet or WiFi), wireless Internet, and Bluetooth communication devices are examples of devices that provide wireless communication.

Low power, Radio transmitting type devices (radio frequency (RF) wireless communication devices), may be present (embedded) in your notebook system. These devices may operate in the 2.4 GHz (i.e. 802.11b/g LAN & Bluetooth), 5.2 GHz (i.e. 802.11a LAN), and traditional cellular or PCS cellular bands (i.e. Cellular data modem). The following section is a general overview of considerations while operating a wireless device.

# Warning

In environments where the risk of interference to other devices or services is harmful or perceived as harmful, the option to use a wireless device may be restricted or eliminated. Airports, Hospitals, and Oxygen or flammable gas laden atmospheres are limited examples where use of wireless devices may be restricted or eliminated. When in environments where you are uncertain of the sanction to use wireless devices, ask the applicable authority for authorization prior to use or turning on the wireless device.

# Warning

If your notebook came equipped with an internal embedded wireless device, do not operate the wireless device unless all covers and shields are in place and the notebook is fully assembled.

# $\Lambda$

## Caution

Wireless devices are not user serviceable. Do not modify them in any way. Modification to a wireless device will void the authorization to use it. Please contact Gateway for service.

Additional limitations, cautions, and concerns for specific countries are listed in the specific country sections (or country group sections). The wireless devices in your system are only qualified for use in the countries identified by the Radio Approval Marks on the system rating label. If the country you will be using the wireless device in, is not listed, please contact your local Radio Approval agency for requirements. Wireless devices are closely regulated and use may not be allowed.

The power output of the wireless device or devices that may be embedded in your notebook is well below the RF exposure limits as known at this time. Because the wireless devices (which may be embedded into your notebook) emit less energy than is allowed in radio frequency safety standards and recommendations, Gateway believes these devices are safe for use. Regardless of the power levels, care should be taken to minimize human contact during normal operation.

Measurements have been performed to show that the RF exposure is below what is considered safe limits; however care should be taken to make sure the user or bystanders keep the transmitter away from their body when the wireless device is transmitting. The transmitting antenna installed in the top third of the lid should be used in a manner to maintain 8 inches (20 cm) from user's or bystander's bodies.

The wireless devices installed in this system are intended to be used indoors. In some areas, use of these devices outdoors is prohibited.

Some circumstances require restrictions on wireless devices.

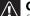

## Caution

Only use drivers approved for the country in which the device will be used. See the Gateway System Restoration Kit, or contact Gateway Customer Care for additional information.

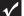

## **Important**

Every country has different restrictions on the use of wireless devices. Since your notebook is equipped with a wireless device, when traveling between countries with your notebook, check with the local Radio Approval authorities prior to any move or trip for any restrictions on the use of a wireless device in the destination country.

# **United States of America**

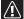

## Caution

Wireless devices are not user-serviceable. Do not modify them in any way. Modification to a wireless device will void the authorization to use it. Contact Gateway for service.

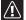

## Caution

The transmitting device embedded in this notebook may not be used with any antenna other than the one provided with the notebook.

# Federal Communications Commission (FCC) Intentional emitter per FCC Part 15

Low power, Radio transmitter type devices (radio frequency (RF) wireless communication devices), operating in the 2.4 GHz band and/or 5.15 – 5.35 GHz band, may be present (embedded) in your notebook system. This section is only applicable if these devices are present. Refer to the system label to verify the presence of wireless devices.

Wireless devices that may be in your system are only qualified for use in the United States of America if an FCC ID number is on the system label.

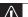

## Caution

In order to comply with FCC requirements this transmitter must not be operated (or co-located) in conjunction with any other transmitter or antenna installed in the notebook.

The FCC has set a general guideline of 8 inches (20 cm) separation between the device and the body, for use of a wireless device near the body (this does not include extremities). This device should be used more than 8 inches (20 cm) from the body when wireless devices are on. The power output of the wireless device (or devices), which may be embedded in your notebook, is well below the RF exposure limits as set by the FCC.

The wireless devices installed in this system are intended to be used indoors. In some areas, use of these devices outdoors is prohibited.

Operation of this device is subject to the following two conditions: (1) This device may not cause harmful interference, and (2) this device must accept any interference received, including interference that may cause undesired operation of the device.

# **Unintentional emitter per FCC Part 15**

This device has been tested and found to comply with the limits for a Class B digital device, pursuant to Part 15 of the FCC rules. These limits are designed to provide reasonable protection against harmful interference in a residential installation. This equipment generates, uses, and can radiate radio frequency energy and, if not installed and used in accordance with the instructions, may cause harmful interference to radio or television reception. However, there is no guarantee that interference will not occur in a particular installation. If this equipment does cause interference to radio and television reception, which can be determined by turning the equipment off and on, the user is encouraged to try to correct the interference by one or more of the following measures:

- Reorient or relocate the receiving antenna
- Increase the separation between the equipment and receiver
- Connect the equipment into an outlet on a circuit different from that to which the receiver is connected
- Consult the dealer or an experienced radio/TV technician for help.

**Compliance accessories**: The accessories associated with this equipment are: shielded video cable when an external monitor is connected. These accessories are required to be used in order to ensure compliance with FCC rules.

# FCC declaration of conformity

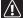

## Caution

Changes or modifications not expressly approved by Gateway could void the FCC compliance and negate your authority to operate the notebook.

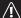

### Caution

Recycle or dispose of the used notebook properly according to federal, state and local laws.

## Responsible party:

Gateway, Inc. 7565 Irvine Center Drive Irvine, CA 92618 Phone: 800-846-2000

## **Product:**

TB120

This device complies with Part 15 of the FCC Rules. Operation of this product is subject to the following two conditions: (1) this device may not cause harmful interference, and (2) this device must accept any interference received, including interference that may cause undesired operation.

# **California Proposition 65 Warning**

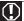

## Warning

This product contains chemicals, including lead, known to the State of California to cause cancer, birth defects or reproductive harm.

# **Mercury Warning**

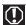

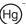

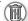

# Warning

The lamp in this display contains mercury. Do not put in trash. Recycle or dispose as hazardous waste  $\,$ 

# Telecommunications per Part 68 of the Code of Federal Regulations (CFR 47) (applicable to products fitted with USA modems)

Your modem complies with Part 68 of the Code of Federal Regulations (CFR 47) rules. On the computer or modem card is a label that contains the FCC registration number and Ringer Equivalence Number (REN) for this device. If requested, this information must be provided to the telephone company.

A telephone line cord with a modular plug is required for use with this device. The modem is designed to be connected to the telephone network or premises wiring using a compatible modular jack which is Part 68-compliant. See installation instructions for details.

The Ringer Equivalence Number (REN) is used to determine the number of devices which may be connected to the telephone line. Excessive RENs on a telephone line may result in the devices not ringing in response to an incoming call. In most areas, the sum of RENs should not exceed five (5). To be certain of the number of devices that may be connected to a line, as determined by the total RENs, contact the local telephone company.

If this device causes harm to the telephone network, the telephone company will notify you in advance that temporary discontinuance of service may be required. The telephone company may request that you disconnect the equipment until the problem is resolved.

The telephone company may make changes in its facilities, equipment, operations, or procedures that could affect the operation of this equipment. If this happens, the telephone company will provide advance notice in order for you to make necessary modifications to maintain uninterrupted service.

This equipment cannot be used on telephone company-provided coin service. Connection to party line service is subject to state tariffs. Contact the state public utility commission or public service commission for information.

When programming or making test calls to emergency numbers:

- Remain on the line and briefly explain to the dispatcher the reason for the call.
- Perform such activities in the off-peak hours such as early morning or late evenings.

The United States Telephone Consumer Protection Act of 1991 makes it unlawful for any person to use a computer or other electronic device to send any message via a telephone fax machine unless such message clearly contains, in a margin at the top or bottom of each transmitted page or on the first page of the transmission, the date and time it is sent, an identification of the business, other entity, or other individual sending the message, and the telephone number of the sending machine or such business, other entity, or individual. Refer to your fax communication software documentation for details on how to comply with the fax-branding requirement.

# Canada

# Industry Canada (IC) Intentional emitter per RSS 210

<u>^</u>

## Caution

To prevent radio interference to licensed service or co-channel Mobile Satellite systems, this device is intended to be operated indoors and away from windows to provide maximum shielding. Equipment (or its transmit antenna) that is installed outdoors is subject to licensing.

Low power, Radio transmitter type devices (radio frequency (RF) wireless communication devices), operating in the 2.4 GHz band and/or 5.15 – 5.35 GHz band, may be present (embedded) in your notebook system. This section is only applicable if these devices are present. Refer to the system label to verify the presence of wireless devices.

Wireless devices that may be in your system are only qualified for use in Canada if an Industry Canada ID number is on the system label.

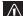

## Caution

Wireless devices are not user-serviceable. Do not modify them in any way. Modification to a wireless device will void the authorization to use it. Contact Gateway for service.

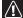

## Caution

The transmitting device embedded in this notebook may not be used with any antenna other than provide with the notebook.

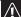

## Caution

The 802.11A radio LAN your notebook may have been equipped with operates in the same frequency range as high power radar, which has priority use, and may damage the radio LAN if both are present and being used in the same area.

As a general guideline, a separation of 8 inches (20 cm) between the wireless device and the body, for use of a wireless device near the body (this does not include extremities) is typical. This device should be used more than 8 inches (20 cm) from the body when wireless devices are on. The power output of the wireless device (or devices), which may be embedded in your notebook, is well below the RF exposure limits as set by Industry Canada.

Operation of this device is subject to the following two conditions: (1) This device may not cause harmful interference, and (2) this device must accept any interference received, including interference that may cause undesired operation of the device.

# **Unintentional emitter per ICES-003**

This digital apparatus does not exceed the Class B limits for radio noise emissions from digital apparatus as set out in the radio interference regulations of Industry Canada.

Le présent appareil numérique n'émet pas de bruits radioélectriques dépassant les limites applicables aux appareils numériques de Classe B prescrites dans le règlement sur le brouillage radioélectrique édicté par Industrie Canada.

# Telecommunications per Industry Canada CS-03 (for products fitted with an IC-compliant modem)

The Industry Canada label identifies certified equipment. This certification means that the equipment meets certain telecommunications network protective, operation, and safety requirements. The Department does not guarantee the equipment will operate to the users' satisfaction.

Before installing this equipment, users should make sure that it is permissible to be connected to the facilities of the local telecommunications company. The equipment must also be installed using an acceptable method of connection. In some cases, the inside wiring associated with a single-line individual service may be extended by means of a certified connector assembly. The customer should be aware that compliance with the above conditions may not prevent degradation of service in some situations.

Repairs to certified equipment should be made by an authorized Canadian maintenance facility designated by the supplier. Any repairs or alterations made by the user to this equipment, or equipment malfunctions, may give the telecommunications company cause to request the user to disconnect the equipment.

# (I) M

## Warning

To avoid electrical shock or equipment malfunction do not attempt to make electrical ground connections by yourself. Contact the appropriate inspection authority or an electrician, as appropriate.

Users should make sure, for their own protection, that the electrical ground connections of the power utility, telephone lines, and internal metallic water pipe system, if present, are connected together. This precaution may be particularly important in rural areas.

The **Ringer Equivalence Number** (REN) assigned to each terminal device provides an indication of the maximum number of terminals allowed to be connected to a telephone interface. The termination on an interface may consist of any combination of devices subject only to the requirement that the sum of the Ringer Equivalence Numbers of all the devices does not exceed 5.

# Japan

本装置は、第二種情報装置(住宅地域またはその隣接した地域において使用される べき情報装置)で住宅地域での電波障害防止を目的とした情報処理装置等電波障害 自主規制協議会(VCCI)基準に適合しております。

しかし、本装置をラジオ、テレビジョン受信機に、近接してご使用になると、受信 障害の原因となることがあります。本書の説明にしたがって正しい取り扱いをして ください。

# **Japanese Modem Notice**

本製品を日本で使用する場合は必ず日本国モードでご使用ください。 他国のモードをご使用になると電気通信事業法(技術基準)に違反す 行為となります。なお、ご購入時は初期値が日本国モードとなっており ますので、そのままご利用ください。

# Laser safety statement

# Warning

Use of controls or adjustments or performance of procedures other than those specified in this manual may result in hazardous radiation exposure. To prevent exposure to laser beams, do not try to open the enclosure of a CD or DVD drive.

All Gateway systems equipped with CD and DVD drives comply with the appropriate safety standards, including IEC 825. The laser devices in these components are classified as "Class 1 Laser Products" under a US Department of Health and Human Services (DHHS) Radiation Performance Standard. Should the unit ever need servicing, contact an authorized service location.

# **Environmental information**

The product you have purchased contains extracted natural resources that have been used in the manufacturing process. This product may contain substances known to be hazardous to the environment or to human health.

To prevent releases of harmful substances into the environment and to maximize the use of our natural resources, Gateway provides the following information on how you can responsibly recycle or reuse most of the materials in your "end of life" product.

Waste Electrical and Electronic Equipment (commonly known as WEEE) should never be disposed of in the municipal waste stream (residential garbage collection). The "Crossed-Out Waste Bin" label affixed

to this product is your reminder to dispose of your "end of life" product properly.

Substances such as glass, plastics, and certain chemical compounds are highly recoverable, recyclable, and reusable. You can do your part for the environment by following these simple steps:

- When your electrical or electronic equipment is no longer useful to you, "take it back" to your local or regional waste collection administration for recycling.
- In some cases, your "end of life" product may be "traded in" for credit towards the purchase of new Gateway equipment. Call Gateway to see if this program is available in your area.
- If you need further assistance in recycling, reusing, or trading in your "end of life" product, you may contact us at the Customer Care number listed in your product's user guide and we will be glad to help you with your effort.

Finally, we suggest that you practice other environmentally friendly actions by understanding and using the energy-saving features of this product (where applicable), recycling the inner and outer packaging (including shipping containers) this product was delivered in, and by disposing of or recycling used batteries properly.

With your help, we can reduce the amount of natural resources needed to produce electrical and electronic equipment, minimize the use of landfills for the disposal of "end of life" products, and generally improve our quality of life by ensuring that potentially hazardous substances are not released into the environment and are disposed of properly.

# **Notices**

Copyright © 2007 Gateway, Inc. All Rights Reserved 7565 Irvine Center Drive Irvine, CA 92618 USA

# **All Rights Reserved**

This publication is protected by copyright and all rights are reserved. No part of it may be reproduced or transmitted by any means or in any form, without prior consent in writing from Gateway.

The information in this manual has been carefully checked and is believed to be accurate. However, changes are made periodically. These changes are incorporated in newer publication editions. Gateway may improve and/or change products described in this publication at any time. Due to continuing system improvements, Gateway is not responsible for inaccurate information which may appear in this manual. For the latest product updates, consult the Gateway Web site at <a href="www.gateway.com">www.gateway.com</a>. In no event will Gateway be liable for direct, indirect, special, exemplary, incidental, or consequential damages resulting from any defect or omission in this manual, even if advised of the possibility of such damages.

In the interest of continued product development, Gateway reserves the right to make improvements in this manual and the products it describes at any time, without notices or obligation.

# **Trademark Acknowledgments**

Gateway and the Black-and-White Spot Design are trademarks or registered trademarks of Gateway, Inc. in the U.S. and other countries. Intel, Intel Inside logo, and Pentium are registered trademarks of Intel Corporation. Microsoft, MS, and Windows are trademarks or registered trademarks of Microsoft Corporation. All other product names mentioned herein are used for identification purposes only, and may be the trademarks or registered trademarks of their respective companies.

# **Macrovision statement**

# If your notebook has a DVD drive and an analog TV Out port, the following paragraph applies:

This product incorporates copyright protection technology that is protected by U.S. patents and other intellectual property rights. Use of this copyright protection technology must be authorized by Macrovision Corporation, and is intended for home and other limited viewing uses only unless otherwise authorized by Macrovision Corporation. Reverse engineering or disassembly is prohibited.

# Index

| A                                                                             | latch 11                                                                                      |
|-------------------------------------------------------------------------------|-----------------------------------------------------------------------------------------------|
| AC adapter<br>connecting 18<br>connector 10<br>international adapters 74      | locating 11<br>managing power 73<br>monitoring charge 70<br>purchasing 67<br>recalibrating 72 |
| accessories<br>purchasing 67<br>safety precautions 147                        | recharging 18, 70<br>release latch 11<br>replacing 71                                         |
| acoustic handset coupler 82                                                   | bays                                                                                          |
| airplane power adapters 67, 74                                                | battery 11, 71                                                                                |
| ambient light sensor<br>locating 13                                           | hard drive 11, 112<br>memory 11, 109                                                          |
| using 45                                                                      | BIOS Setup utility 45, 47                                                                     |
| application key 29                                                            | Bluetooth 30                                                                                  |
| arrow keys 29<br>audio<br>adjusting volume 31, 50                             | brightness<br>adjusting 31, 45<br>system keys 31                                              |
| headphone jack 9<br>microphone jack 9<br>muting 31, 50<br>troubleshooting 142 | buttons<br>back 33<br>Mobility Center 32<br>OK 33                                             |
| volume down button 31<br>volume up button 31                                  | Screen Rotation 32<br>Windows Security 25, 32                                                 |
| audio CD                                                                      | wireless network 33                                                                           |
| cleaning 93<br>inserting 57                                                   | button-tapping 46                                                                             |
| automobile power adapters 67,                                                 | C                                                                                             |
| 74                                                                            | cable lock 10                                                                                 |
| D                                                                             | cable modem 8, 21                                                                             |
| В                                                                             | calibrating 120                                                                               |
| back button 33                                                                | camera                                                                                        |
| battery                                                                       | See digital camera                                                                            |
| alternate power sources 74                                                    | See digital video camera                                                                      |
| bay 71<br>changing 71                                                         | Caps Lock indicator 27                                                                        |
| charge indicator 6, 27, 70                                                    | cards                                                                                         |
| charge status 70                                                              | inserting memory card 58                                                                      |
| charging 18, 70                                                               | inserting PC Card 59                                                                          |
| conserving power 73                                                           | memory card slot 8                                                                            |
| icons 70<br>installing 71                                                     | memory cards supported<br>58                                                                  |

| PC Card Slot 8                | proadband internet 8, 21      |
|-------------------------------|-------------------------------|
| removing memory card 58       | cable modem 8, 21             |
| removing PC Card 59           | dial-up modem 10, 20          |
| slots 58, 59                  | digital camera 9              |
| troubleshooting memory        | digital video camera 9, 61    |
| card 131                      | docking 8                     |
| troubleshooting PC Card       | DSL modem 8, 21               |
| 139                           | Ethernet 8, 21                |
| · · · ·                       | external audio 9              |
| carrying case 67              | external diskette drive 9, 61 |
| CD                            | external speakers 9           |
| cleaning 93                   | Firewire 9, 61                |
| inserting 57                  |                               |
| CD drive                      | flash drive 9, 61             |
| See DVD drive                 | headphone 9                   |
| cellular phone                | i.Link 9, 61                  |
| memory cards 58               | IEEE 1394 9, 61               |
|                               | keyboard 9                    |
| Certificate of Authenticity 3 | microphone 9                  |
| cleaning                      | modem (dial-up) 10, 20        |
| audio CD 93                   | monitor (VGA) 8, 63           |
| case 90                       | mouse 9                       |
| CD 93                         | network 8, 21                 |
| DVD 93                        | port replicator 8             |
| keyboard 91                   | power 10, 18                  |
| LCĎ panel 91                  | printer 9                     |
| notebook exterior 90          | projector 63                  |
| screen 91                     | scanner 9                     |
| clicking 40, 46               | speaker 9                     |
| _                             | ÚSB 9, 61                     |
| closing unresponsive program  | VGA 8, 63                     |
| 25                            | video camera 9                |
| connecting                    | copyright notice 154          |
| AC adapter 18                 | copyright hotice 154          |
| dial-up modem 20              | D                             |
| external keyboard 28          | U                             |
| external monitor 63           | default printer 141           |
| keyboard 28                   | dialing codes 82              |
| mouse 40                      | dial-up modem 10, 20          |
| printer 61                    |                               |
| projector 63                  | digital camera                |
| scanner 61                    | memory card reader 8, 58      |
| to cable modem 21             | USB port 9                    |
| to DSL modem 21               | digital pen                   |
| to Ethernet 21                | calibrating 119               |
| to network 21                 | care 89                       |
| video camera 62               | locating 8                    |
| connections                   | ordering replacement 67       |
| audio 9                       | pen alarm 47                  |
|                               |                               |

| replacing point 89<br>troubleshooting 119<br>using 42, 46 | locating 9, 11<br>troubleshooting 122<br>using 56 |
|-----------------------------------------------------------|---------------------------------------------------|
|                                                           |                                                   |
| digital video camera                                      | DVD/CD-RW drive                                   |
| connecting 62                                             | See DVD drive                                     |
| IEEE 1394 port 9                                          | DVD±RW drive                                      |
| directional keys 29                                       | See DVD drive                                     |
| diskette                                                  | _                                                 |
| troubleshooting 120                                       | E                                                 |
| diskette drive                                            | electrostatic discharge (ESD)                     |
| troubleshooting 120                                       | 108                                               |
| display                                                   | EmPower power adapter 74                          |
| adjusting brightness 44                                   | ergonomics 16                                     |
| brightness 45                                             | Ethernet                                          |
| changing orientation 44                                   |                                                   |
| maintaining 89                                            | connecting 21<br>jack 8, 21                       |
| orientation 44                                            | -                                                 |
| switching 30                                              | external monitor 8, 30                            |
| troubleshooting 121                                       | EZ Pad touchpad                                   |
| using 42                                                  | See touchpad                                      |
| docking port 8                                            | -                                                 |
| double-clicking 40, 46                                    | F                                                 |
| double-tapping 46                                         | fan 7                                             |
| dragging 41                                               | faxes                                             |
| drivers                                                   | troubleshooting 133                               |
| recovering 94                                             | files                                             |
| drives                                                    | opening 40                                        |
| DVD/CD-RW 9, 11, 56                                       | transferring 83                                   |
| DVD+RW 9, 11, 56                                          | troubleshooting 123                               |
| hard drive 11, 112                                        | fingerprint                                       |
| identifying drive types 56                                | enrolling 35                                      |
| multi-format DVD±RW 9,11,                                 | fingerprint reader                                |
| 56                                                        | control center 38                                 |
| replacing hard drive 112                                  | locating 13                                       |
| troubleshooting 120, 122,                                 | troubleshooting 124                               |
| 124                                                       | tutorial 34                                       |
| types 56                                                  | using 34                                          |
| DSL modem 8, 21                                           | Firewire port 9, 61                               |
| troubleshooting 131                                       | Fn key 29, 30                                     |
| DVD                                                       | folders                                           |
| cleaning 93                                               | opening 40                                        |
| inserting 57                                              | function keys 29                                  |
| troubleshooting 122                                       | Totalion Reys 27                                  |
| DVD drive                                                 | G                                                 |
| identifying 56                                            |                                                   |
| , ,                                                       | Gateway                                           |

| model number _3                           | K                                       |
|-------------------------------------------|-----------------------------------------|
| serial number 3                           | Kensington cable lock 84                |
| Support 4                                 | lock slot 10                            |
|                                           | key combinations 30                     |
| Н                                         | keyboard                                |
| hard drive                                | buttons 28                              |
| bay 11                                    | cleaning 91                             |
| indicator 27                              | connecting 28                           |
| installing 112                            | features 28                             |
| purchasing 67                             | locating 12                             |
| replacing 112                             | troubleshooting 126                     |
| troubleshooting 124                       | USB port 9                              |
| headphone jack 9                          | keys                                    |
| Hibernate mode 75                         | application 29                          |
| hot-swapping 59, 61                       | arrow 29                                |
| Hybrid Sleep                              | brightness 31                           |
| mode 30, 75                               | directional 29                          |
| system key 30                             | Fn 29, 30                               |
| túrning on 78                             | function 29                             |
| · ·                                       | Hybrid Sleep 30                         |
|                                           | LCD brightness 31                       |
| i.Link port 9, 61                         | LCD/CRT 30                              |
| IEEE 1394 port 9, 61                      | navigation 29                           |
|                                           | numeric keypad 29                       |
| IEEE 802.11 using while traveling 83      | Sleep 30                                |
| · · · · · · · · · · · · · · · · · · ·     | system 29                               |
| indicators                                | system key combinations<br>30           |
| See status indicators                     | toggle display 30                       |
| inkjet printer 68                         | Windows 29                              |
| installing                                | William 27                              |
| battery 71                                | L                                       |
| devices 61                                | labole                                  |
| digital camera 61                         | labels Microsoft Certificate of         |
| digital video camera 61<br>hard drive 112 | Authenticity 3                          |
| memory 109                                | model number 3                          |
| PC Card 59                                | serial number 3                         |
| peripheral devices 61                     | laser printer 68                        |
| printer 61                                | latch                                   |
| scanner 61                                | battery 11                              |
| Internet                                  | LCD panel release 7                     |
| troubleshooting 125, 133                  |                                         |
|                                           | LCD panel cleaning 91                   |
| J                                         | release latch 7                         |
| •                                         | switching display 30                    |
| jacks See connections                     | troubleshooting 121                     |
|                                           | 5 3 5 1 5 5 1 1 5 5 1 1 5 5 1 5 1 5 1 5 |
| 158                                       |                                         |

| LCD/CRT system key 30                   | jack (dial-up) 10, 20<br>troubleshooting 131 |
|-----------------------------------------|----------------------------------------------|
| line protector 82<br>line tester 82     | monitor                                      |
| lock                                    | adding external 63                           |
| cable 84                                | color quality 65                             |
| Kensington cable 10                     | port 8, 63<br>screen resolution 65           |
|                                         | using 30                                     |
| M                                       | mouse                                        |
| maintenance                             | connecting 40                                |
| cleaning 90, 93                         | troubleshooting 135                          |
| digital pen 89<br>general guidelines 89 | USB port 9                                   |
| screen 89                               | moving                                       |
| Media Center                            | pointer 40<br>screen objects 41              |
| troubleshooting 127                     | MP3 player                                   |
| memory                                  | memory cards 58                              |
| bay 11<br>installing 109                | multimedia                                   |
| purchasing 67                           | adjusting volume 50                          |
| removing 109                            | using DVD drive 56                           |
| replacing 109                           | muting sound 31, 50                          |
| troubleshooting 130                     | N                                            |
| memory card reader                      |                                              |
| locating 8<br>memory cards supported    | navigation keys 29<br>network                |
| 58                                      | troubleshooting 135, 137                     |
| using 58                                | network jack 8, 21                           |
| microphone                              | networking                                   |
| built-in 13                             | turning off wireless                         |
| jack 9<br>Microsoft Certificate of      | network 52                                   |
| Authenticity 3                          | turning on wireless<br>network 52            |
| Microsoft System Restore 101            | Num Lock                                     |
| Mobility Center                         | status indicator 27                          |
| button 32                               | system key 29                                |
| mode                                    | numeric keypad                               |
| notebook 42                             | status indicator 27                          |
| tablet 42                               | using 29                                     |
| model number 3, 84<br>modem             | 0                                            |
| cable 8, 21                             | OK button 33                                 |
| connecting 20, 21                       | opening                                      |
| dial-up 82                              | files 40                                     |
| DSL 8, 21                               | folders 40                                   |
| international adapter 82                | LCD panel 7                                  |

| notebook 7<br>programs 40         | conserving battery power 73   |
|-----------------------------------|-------------------------------|
| shortcut menu 41                  | EmPower adapter 74            |
| orientation                       | extending battery life 73     |
| changing 44                       | Hibernate mode 75             |
| 3 3                               | Hybrid Sleep mode 30, 75      |
| P                                 | indicator 6, 23               |
| password 84, 139                  | international adapter 85      |
| startup 84                        | management 69, 73 schemes 76  |
| supervisor 84                     | Sleep mode 23, 30, 75         |
| user 84                           | source problems 20            |
| PC Card                           | SpeedStep settings 76         |
| adding 59                         | status indicator 6            |
| eject button 59                   | troubleshooting 140           |
| inserting 59                      | turning off notebook 24       |
| installing 59                     | turning on notebook 22        |
| removing 59<br>slot 59            | power adapters                |
| troubleshooting 139               | airplane 67                   |
| PCMCIA card                       | automobile 67                 |
| See PC Card                       | printer                       |
| PDA                               | default 141                   |
| memory cards 58                   | inkjet 68<br>installing 61    |
| pen pen                           | laser 68                      |
| See digital pen                   | troubleshooting 140           |
| peripheral devices 61             | USB port 9                    |
| Plug and Play devices             | programs                      |
| IEEE 1394 support for 61          | closing unresponsive 25       |
| USB support for 61                | opening 40                    |
| pointer                           | projector                     |
| identifying 39                    | adding 63                     |
| moving 40                         | color quality 65              |
| port replicator                   | port 8                        |
| docking port 8                    | screen resolution 65          |
| using 67                          | using 30                      |
| power                             | R                             |
| AC adapter 18, 74                 | <del></del>                   |
| advanced settings 76, 78          | radio approval authorities 83 |
| automobile/airplane<br>adapter 74 | radio frequency wireless      |
| battery 70, 71, 72, 73            | connections 83                |
| button 12, 30                     | RAM<br>Saa mamaru             |
| changing modes 75                 | See memory                    |
| changing schemes 76               | rebooting notebook 25         |
| connector 10, 18                  | recalibrating battery 72      |
|                                   | recharging battery 70         |

| recovering<br>drivers 94<br>software 94<br>system 93, 105<br>replacing | accessing 41 shortcuts opening menu 41 shutting down notebook 24, 25 Sleep |
|------------------------------------------------------------------------|----------------------------------------------------------------------------|
| See installing                                                         | mode 23, 30, 75                                                            |
| resetting notebook 25                                                  | system key 30                                                              |
| restarting notebook 25                                                 | SO-DIMM                                                                    |
| right-clicking 41, 46                                                  | See memory                                                                 |
|                                                                        | software                                                                   |
| S                                                                      | recovering 94                                                              |
| safety                                                                 | sound                                                                      |
| avoiding repetitive strain                                             | adjusting 31, 50                                                           |
| 18                                                                     | controls 50<br>muting 31, 50                                               |
| caring for notebook 88<br>general precautions 146                      | troubleshooting 142                                                        |
| guidelines for                                                         | speakers                                                                   |
| troubleshooting                                                        | built-in 12                                                                |
| 118                                                                    | jack 9                                                                     |
| posture 17                                                             | starting                                                                   |
| reducing eye strain 16                                                 | notebook 22                                                                |
| setting up computer 17                                                 | programs 40                                                                |
| static electricity 108                                                 | startup password 84                                                        |
| scanner<br>installing 61                                               | static electricity 108                                                     |
| installing 61<br>USB port 9                                            | status indicators                                                          |
| screen                                                                 | battery charge 6, 27, 70                                                   |
| resolution 65                                                          | Caps Lock 27                                                               |
| troubleshooting 121, 143                                               | drive activity 27                                                          |
| screen objects                                                         | hard drive 27<br>location 12                                               |
| getting information 41                                                 | numeric keypad 27                                                          |
| moving 41                                                              | Pad Lock 27                                                                |
| selecting 40                                                           | power 6                                                                    |
| Screen Rotation button 32                                              | toggle on or off 30, 142                                                   |
| scroll zone 39                                                         | troubleshooting 142                                                        |
| security                                                               | supervisor password 84                                                     |
| startup password 84                                                    | surge protector 20                                                         |
| security features                                                      | Suspend 30                                                                 |
| Kensington cable lock 10                                               | system identification label 3                                              |
| security while travelling 84                                           | system keys                                                                |
| serial number 3, 84                                                    | combinations 30                                                            |
| setting up                                                             | locating 29                                                                |
| safety precautions 146                                                 | system recovery 93, 105                                                    |
| shortcut menus                                                         |                                                                            |

| Т                                        | LCD panel 121                    |
|------------------------------------------|----------------------------------|
| tablet control buttons                   | Media Center 127                 |
| back 33                                  | memory 130                       |
| locating 12                              | memory card reader 131           |
| Mobility Center 32                       | modem 131                        |
| OK 33                                    | mouse 135                        |
| Screen Rotation 32                       | network 135, 137                 |
| using 32                                 | passwords 139                    |
| Windows Security 32                      | PC Cards 139                     |
| wireless network 33                      | power 140                        |
|                                          | printer 140                      |
| tapping 46                               | safety guidelines 118            |
| technical support                        | screen 121, 143                  |
| Support 4                                | screen area 121                  |
| tips before contacting 143               | screen resolution 121            |
| telephone                                | sound 142                        |
| acoustic handset coupler 82              | status indicators 142            |
| line protector 82                        | technical support 143            |
| line tester 82                           | telephone support 143            |
| telephone support 143                    | touchpad 143                     |
| touchpad                                 | video 143                        |
| buttons 39, 40                           | Web site connection speed<br>126 |
| clicking 40                              | ·=·                              |
| double-clicking 40                       | turning off                      |
| dragging screen objects 41               | notebook 24, 25                  |
| locating 13                              | wireless network 30, 33, 52      |
| moving pointer 39, 40                    | turning on                       |
| moving screen objects 41                 | notebook 22                      |
| opening files, folders, and              | wireless network 30, 33, 52      |
| programs 40                              | ••                               |
| opening shortcut menu 41                 | U                                |
| right-clicking 41<br>scroll zone 39      | upgrading 107                    |
| selecting screen objects 40              | USB port 9, 61                   |
| ,                                        | user password 84                 |
| travel tips 81                           | ose. pessilei e                  |
| troubleshooting                          | V                                |
| audio 142                                | VGA                              |
| diskette drive 120                       |                                  |
| display 121                              | See monitor                      |
| DVD drive 122<br>faxes 133               | video                            |
| faxes 133<br>files 123                   | monitor port 8                   |
|                                          | projector port 8                 |
| general guidelines 118<br>hard drive 124 | troubleshooting 143              |
| Internet connection 125,                 | VGA port 8                       |
| 133                                      | video camera                     |
| keyboard 126                             | connecting 62                    |
| Reybodia 120                             | volume                           |

adjusting 31, 50 adjusting modem 134 controls 50 muting 31, 50 system keys 31 troubleshooting 142 W waking up notebook 23 Windows key 29 Product Key Code 3 Windows Security button 25, 32 wired Ethernet troubleshooting 135 wireless Ethernet using while traveling 83 wireless network button 30, 33 turning off 52 turning on 52 working safely 16 writing 42

MAN PHOENIX HW REF GDE V R1 8/07

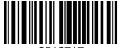

8512/1